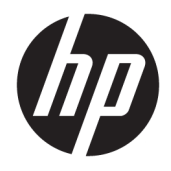

Οδηγός χρήσης

© Copyright 2019 HP Development Company, L.P.

Η ονομασία HDMI, το λογότυπο HDMI και η ονομασία High-Definition Multimedia Interface είναι εμπορικά σήματα ή σήματα κατατεθέντα της HDMI Licensing LLC. Οι ονομασίες NVIDIA και G-SYNC είναι εμπορικά σήματα της NVIDIA Corporation στις ΗΠΑ ή/και σε άλλες χώρες. Η ονομασία Windows είναι σήμα κατατεθέν ή εμπορικό σήμα της Microsoft Corporation στις Ηνωμένες Πολιτείες ή/και σε άλλες χώρες.

Οι πληροφορίες που περιέχονται στο παρόν υπόκεινται σε αλλαγές χωρίς προειδοποίηση. Οι μοναδικές εγγυήσεις για τα προϊόντα και τις υπηρεσίες της HP είναι αυτές που ορίζονται στις ρητές δηλώσεις εγγύησης που συνοδεύουν αυτά τα προϊόντα και υπηρεσίες. Τίποτα από όσα αναφέρονται στο παρόν δεν πρέπει να ερμηνευθεί ως πρόσθετη εγγύηση. Η HP δεν φέρει ευθύνη για τεχνικά ή συντακτικά σφάλματα ή παραλείψεις του παρόντος εγγράφου.

#### **Επισήμανση για το προϊόν**

Αυτός ο οδηγός περιγράφει χαρακτηριστικά που είναι κοινά στα περισσότερα μοντέλα. Ορισμένα χαρακτηριστικά μπορεί να μην είναι διαθέσιμα στο προϊόν σας. Για να αποκτήσετε πρόσβαση στον πιο πρόσφατο οδηγό χρήσης, επισκεφτείτε τη διεύθυνση

<http://www.hp.com/support>και ακολουθήστε τις οδηγίες για να βρείτε το προϊόν σας. Στη συνέχεια, επιλέξτε **Οδηγοί χρήσης**.

Δεύτερη έκδοση: Απρίλιος 2019

Πρώτη έκδοση: Αύγουστος 2018

Αριθμός εγγράφου: L33294-152

### **Πληροφορίες για τον οδηγό**

Ο οδηγός αυτός παρέχει πληροφορίες σχετικά με τα χαρακτηριστικά της οθόνης, τη ρύθμιση της οθόνης, τη χρήση του λογισμικού και τις τεχνικές προδιαγραφές.

- **ΠΡΟΕΙΔ/ΣΗ!** Υποδεικνύει μια επικίνδυνη κατάσταση η οποία εάν δεν αποφευχθεί, **θα μπορούσε** να προκαλέσει θάνατο ή σοβαρό τραυματισμό.
- **ΠΡΟΣΟΧΗ:** Υποδεικνύει μια επικίνδυνη κατάσταση η οποία εάν δεν αποφευχθεί, **θα μπορούσε** να προκαλέσει θάνατο ή σοβαρό τραυματισμό.
- **ΣΗΜΑΝΤΙΚΟ:** Υποδεικνύει πληροφορίες που θεωρούνται σημαντικές αλλά δεν αφορούν κινδύνους (όπως, για παράδειγμα, μηνύματα που σχετίζονται με υλικές ζημιές). Ενημερώνει τον χρήστη ότι, αν δεν ακολουθήσει μια διαδικασία ακριβώς όπως περιγράφεται, αυτό μπορεί να έχει ως αποτέλεσμα την απώλεια δεδομένων ή κάποια βλάβη στο υλικό ή το λογισμικό. Επίσης, περιλαμβάνει σημαντικές πληροφορίες για την επεξήγηση μιας έννοιας ή την ολοκλήρωση κάποιας εργασίας.
- **ΣΗΜΕΙΩΣΗ:** Περιέχει πρόσθετες πληροφορίες, για να επισημάνει ή να συμπληρώσει σημαντικά σημεία στο κύριο κείμενο.
- **ΥΠΟΔΕΙΞΗ:** Παρέχει χρήσιμες συμβουλές για την ολοκλήρωση μιας εργασίας.

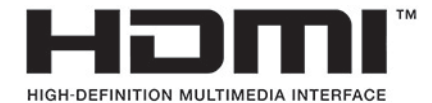

Το προϊόν αυτό διαθέτει ενσωματωμένη τεχνολογία HDMI.

# Πίνακας περιεχομένων

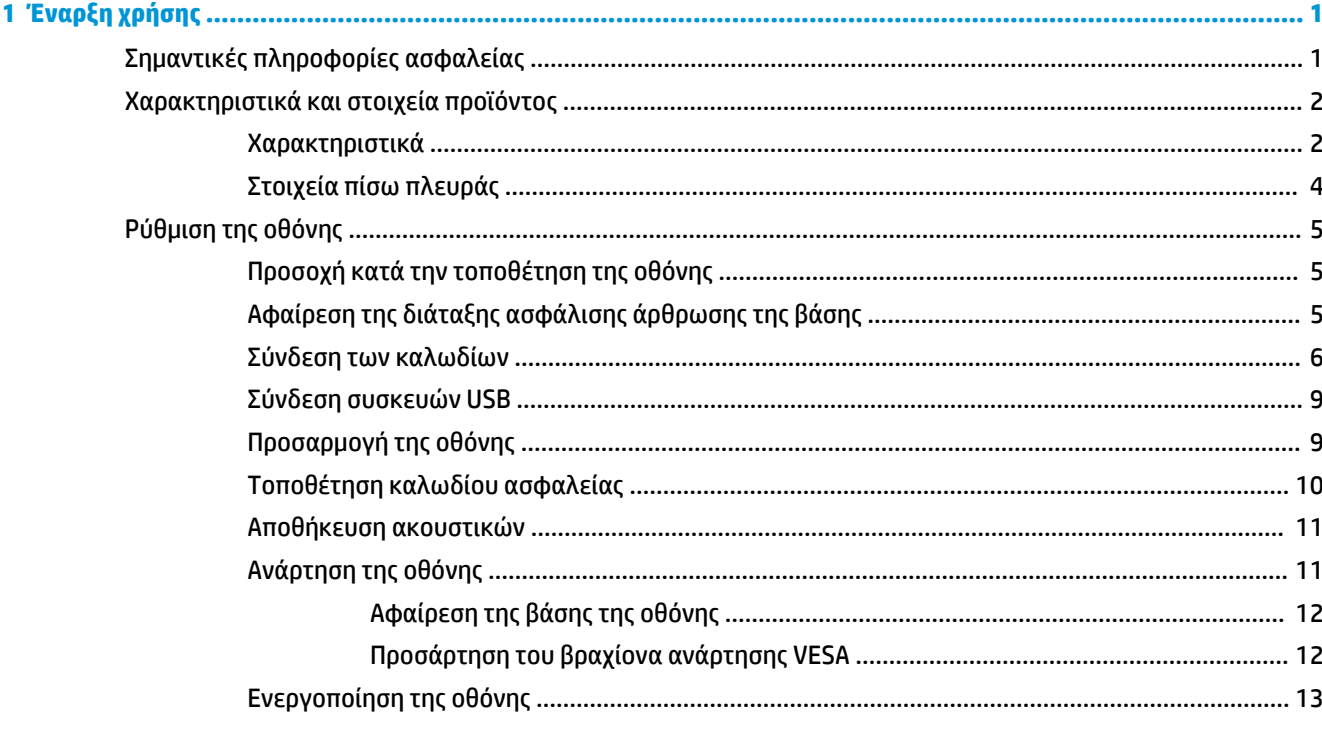

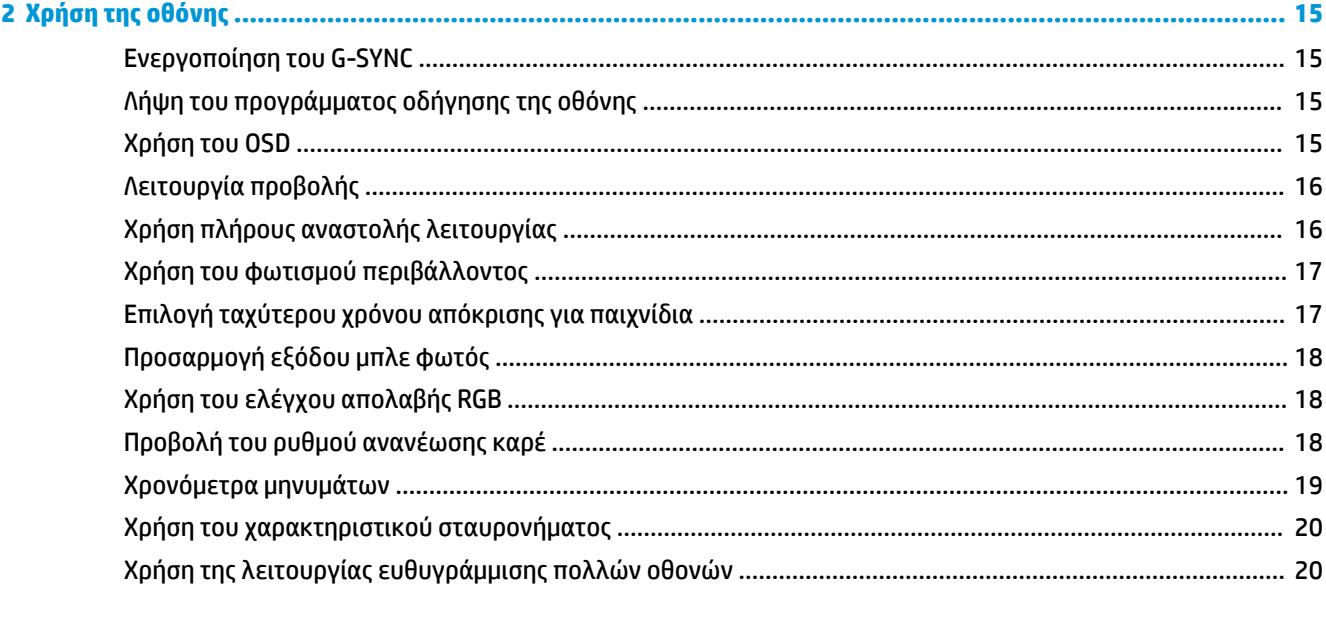

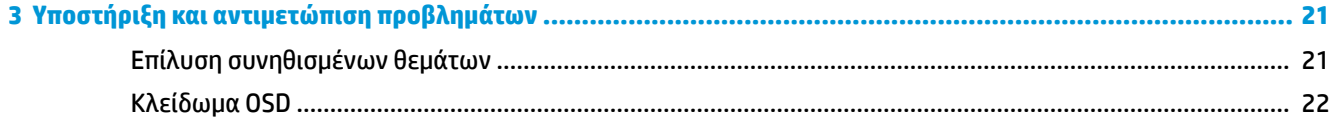

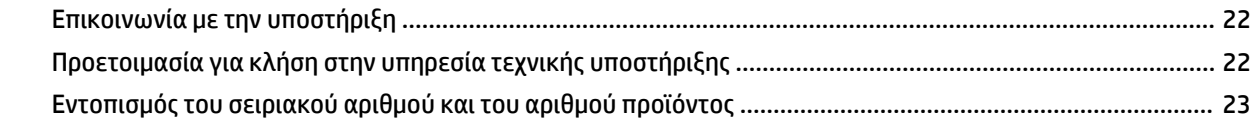

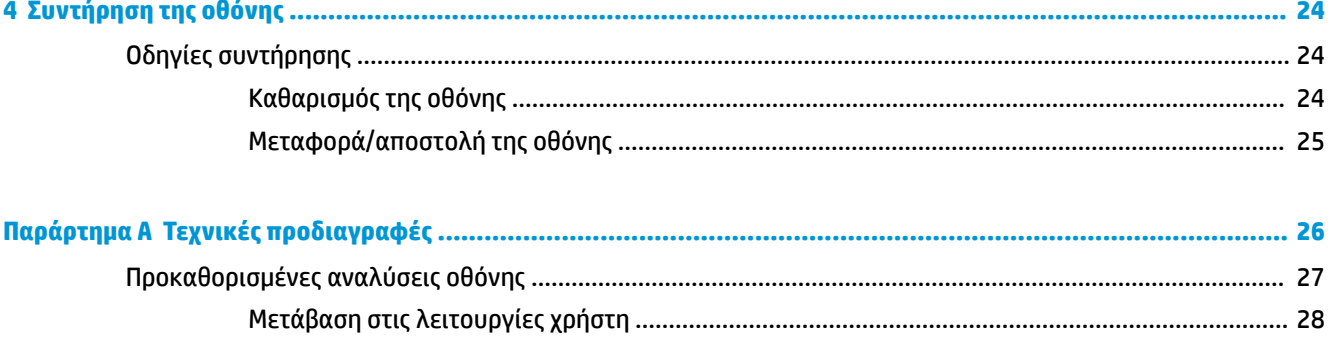

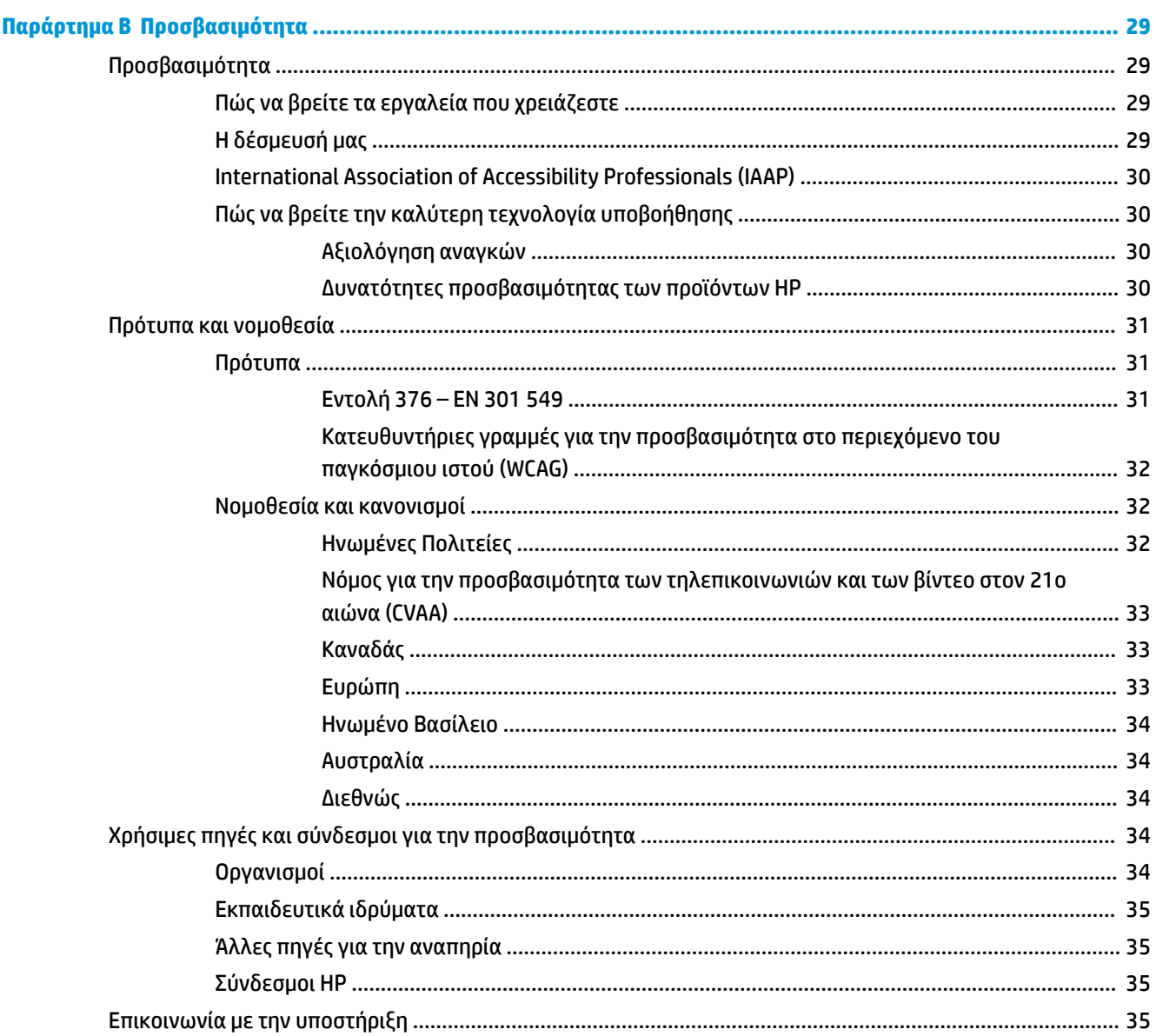

# <span id="page-8-0"></span>**1 Έναρξη χρήσης**

# **Σημαντικές πληροφορίες ασφαλείας**

Η οθόνη μπορεί να συνοδεύεται από τροφοδοτικό AC και καλώδιο τροφοδοσίας. Σε περίπτωση χρήσης άλλου καλωδίου, χρησιμοποιήστε μόνο πηγή τροφοδοσίας και σύνδεση κατάλληλες για αυτή την οθόνη. Για πληροφορίες σχετικά με το σωστό σετ καλωδίου τροφοδοσίας AC για χρήση με την οθόνη, ανατρέξτε στις *Επισημάνσεις για το προϊόν* που παρέχονται στο κιτ τεκμηρίωσης.

**ΠΡΟΕΙΔ/ΣΗ!** Για να μειώσετε τον κίνδυνο ηλεκτροπληξίας ή βλάβης του εξοπλισμού:

• Συνδέστε το καλώδιο τροφοδοσίας σε μια πρίζα AC που είναι εύκολα προσβάσιμη ανά πάσα στιγμή.

• Αν το καλώδιο τροφοδοσίας έχει βύσμα σύνδεσης 3 ακίδων, συνδέστε το καλώδιο σε πρίζα 3 ακίδων με γείωση.

• Διακόψτε την τροφοδοσία του υπολογιστή αποσυνδέοντας το καλώδιο τροφοδοσίας από την πρίζα AC. Κατά την αποσύνδεση του καλωδίου τροφοδοσίας από την πρίζα AC, πιάστε το καλώδιο από το βύσμα.

Για την ασφάλειά σας, μην τοποθετείτε αντικείμενα επάνω στα καλώδια τροφοδοσίας ή σε καλώδια. Πρέπει να δώσετε προσοχή κατά τη δρομολόγηση όλων των καλωδίων που συνδέονται με την οθόνη, προκειμένου να τα τοποθετήσετε έτσι ώστε να μην μπορεί κανείς να τα πατήσει, να τα τραβήξει, να τα πιάσει ή να σκοντάψει επάνω τους.

Για να μειώσετε τον κίνδυνο σοβαρού τραυματισμού, διαβάστε τον *Οδηγό ασφάλειας & άνεσης* που παρέχεται με τους οδηγούς χρήσης. Περιγράφει τη σωστή εγκατάσταση του σταθμού εργασίας και τις σωστές συνήθειες στάσης του σώματος, υγείας και εργασίας για τους χρήστες υπολογιστών. Ο *Οδηγός ασφάλειας & άνεσης* παρέχει επίσης σημαντικές πληροφορίες ηλεκτρικής και μηχανικής ασφάλειας. Ο *Οδηγός ασφάλειας & άνεσης* διατίθεται επίσης στο web, στη διεύθυνση [http://www.hp.com/ergo.](http://www.hp.com/ergo)

**ΣΗΜΑΝΤΙΚΟ:** Για την προστασία της οθόνης και του υπολογιστή σας, συνδέστε όλα τα καλώδια τροφοδοσίας του υπολογιστή σας και των περιφερειακών συσκευών (όπως της οθόνης, του εκτυπωτή ή του σαρωτή) σε συσκευή προστασίας από μεταβολές της τάσης, όπως ένα πολύπριζο ή ένα τροφοδοτικό αδιάλειπτης παροχής ισχύος (UPS). Δεν παρέχουν όλα τα πολύπριζα προστασία από τις απότομες μεταβολές τάσης; το πολύπριζο θα πρέπει να έχει ειδική σήμανση, στην οποία να αναφέρεται ότι διαθέτει αυτήν τη δυνατότητα. Χρησιμοποιήστε πολύπριζο από έναν κατασκευαστή ο οποίος παρέχει πολιτική αντικατάστασης σε περίπτωση βλάβης, έτσι ώστε να μπορέσετε να αντικαταστήσετε τον εξοπλισμό εφόσον αποτύχει η προστασία από μεταβολές της τάσης.

Χρησιμοποιήστε κατάλληλα έπιπλα, με σωστό μέγεθος, για να στηρίξετε καλά την οθόνη σας.

**ΠΡΟΕΙΔ/ΣΗ!** Οι οθόνες που τοποθετούνται κατά μη προβλεπόμενο τρόπο επάνω σε συρταριέρες, βιβλιοθήκες, ράφια, γραφεία, ηχεία, κιβώτια ή καροτσάκια μπορεί να πέσουν και να προκαλέσουν προσωπικό τραυματισμό.

**ΣΗΜΕΙΩΣΗ:** Αυτό το προϊόν είναι κατάλληλο για σκοπούς ψυχαγωγίας. Μπορείτε να τοποθετήσετε την οθόνη σε περιβάλλον ελεγχόμενων συνθηκών φωτισμού για να αποφεύγονται οι παρεμβολές από τον φωτισμό περιβάλλοντος και από φωτεινές επιφάνειες που ενδέχεται να προκαλέσουν ενοχλητικές αντανακλάσεις από την οθόνη.

# <span id="page-9-0"></span>**Χαρακτηριστικά και στοιχεία προϊόντος**

### **Χαρακτηριστικά**

Αυτό το προϊόν είναι μια οθόνη με δυνατότητα NVIDIA G-SYNC, με την οποία μπορείτε να απολαμβάνετε παιχνίδια υπολογιστή με ομαλή απόδοση, καλή ανταπόκριση και χωρίς διακοπές. Η εξωτερική πηγή που είναι συνδεδεμένη με την οθόνη σας πρέπει να διαθέτει κάρτα γραφικών NVIDIA G-SYNC σειράς 10 ή νεότερη προκειμένου να χρησιμοποιήσετε το G-SYNC. Για βέλτιστη εμπειρία παιχνιδιού, η HP συνιστά την εγκατάσταση επίσης του πιο πρόσφατου προγράμματος οδήγησης γραφικών.

Η τεχνολογία NVIDIA G-SYNC έχει σχεδιαστεί για να εξαλείφει τα κολλήματα και τα κοψίματα της προβολής εικόνας σε παιχνίδια και βίντεο, κλειδώνοντας τον ρυθμό ανανέωσης μιας οθόνης ώστε να είναι ίδιος με τον ρυθμό ανανέωσης καρέ της κάρτας γραφικών. Επικοινωνήστε με τον κατασκευαστή της κάρτας γραφικών σας για τη συμβατότητα με οθόνες με δυνατότητα G-SYNC. Ανατρέξτε στην ενότητα [Ενεργοποίηση του G-](#page-22-0)SYNC [στη σελίδα 15](#page-22-0) για περισσότερες πληροφορίες.

**ΣΗΜΕΙΩΣΗ:** Η οθόνη πρέπει να συνδεθεί στο σύστημα με καλώδιο DisplayPort για να χρησιμοποιήσετε το NVIDIA G-SYNC. Ανατρέξτε στην ενότητα [Ενεργοποίηση του G-SYNC](#page-22-0) στη σελίδα 15 για περισσότερες πληροφορίες.

**ΣΗΜΕΙΩΣΗ:** Οι προσαρμοζόμενοι ρυθμοί ανανέωσης ποικίλουν ανάλογα με την οθόνη. Περισσότερες πληροφορίες μπορείτε να δείτε στη διεύθυνση [http://www.geforce.com/hardware/technology/g-sync.](http://www.geforce.com/hardware/technology/g-sync)

Μεταξύ των χαρακτηριστικών που διαθέτει η οθόνη περιλαμβάνονται τα ακόλουθα:

- Οθόνη με διαγώνιο ορατής περιοχής 62,23 cm (24,5 ίντσες) και ανάλυση FHD 1920 × 1080, καθώς και υποστήριξη πλήρους οθόνης για χαμηλότερες αναλύσεις
- Δυνατότητες προσαρμογής κλίσης και ύψους
- Είσοδος βίντεο HDMI (High Definition Multimedia Interface)
- Είσοδο βίντεο DisplayPort
- HDCP (Προστασία ψηφιακού περιεχομένου υψηλού εύρους ζώνης) σε όλες τις εισόδους
- Διανομέας USB με μία θύρα upstream και δύο θύρες downstream
- Υποδοχή εξόδου ήχου (ακουστικών)
- Περιέχονται καλώδια DisplayPort και USB Type-B σε USB Type-A
- Δυνατότητα Plug and Play, αν υποστηρίζεται από το λειτουργικό σας σύστημα
- Ρυθμίσεις ενδείξεων στην οθόνη (OSD) σε δέκα γλώσσες για εύκολη ρύθμιση και βελτιστοποίηση της οθόνης
- Η ένδειξη καρέ ανά δευτερόλεπτο που εμφανίζεται στην οθόνη είναι ρυθμιζόμενη με τη χρήση του μενού OSD
- Το χρονόμετρο μηνυμάτων που εμφανίζεται στην οθόνη είναι ρυθμιζόμενο με τη χρήση του μενού OSD
- Το σταυρόνημα παιχνιδιού που εμφανίζεται στην οθόνη είναι ρυθμιζόμενο με τη χρήση του μενού OSD
- Υποδοχή καλωδίου ασφαλείας στην πίσω πλευρά της οθόνης για προαιρετικό καλώδιο ασφαλείας
- Φωτισμός του περιβάλλοντος με δυνατότητα διαμόρφωσης από τον χρήστη και φωτεινές ενδείξεις LED με πλήρες εύρος
- Εύχρηστο άγκιστρο αποθήκευσης ακουστικών στη βάση οθόνης
- Η τεχνολογία NVIDIA® G-SYNC™ με υψηλούς ρυθμούς ανανέωσης παρέχει πλεονεκτήματα στα παιχνίδια σε υπολογιστή σε ό,τι αφορά στον χρόνο αντίδρασης, ενώ ταυτόχρονα προσφέρει περισσότερο ρεαλιστική εμπειρία παιχνιδιών
	- Η ομαλή απόδοση επιτυγχάνεται χάρη στον συγχρονισμό των ρυθμών ανανέωσης οθόνης με το GPU στον επιτραπέζιο ή τον φορητό υπολογιστή GeForce GTX σας, μειώνοντας τα κοψίματα της προβολής εικόνας και ελαχιστοποιώντας τα κολλήματα της οθόνης και τις καθυστερήσεις εισόδου.
	- Οι σκηνές εμφανίζονται αμέσως, τα αντικείμενα είναι πιο ευκρινή και το παιχνίδι είναι εξαιρετικά ομαλό, προσφέροντάς σας καταπληκτική οπτική εμπειρία και σοβαρό ανταγωνιστικό πλεονέκτημα.
- Η τεχνολογία NVIDIA Ultra Low Motion Blur (ULMB) είναι μια πρόσθετη λειτουργία που μειώνει το θάμπωμα κίνησης και ελαχιστοποιεί τα είδωλα (ghosting) που παρουσιάζονται όταν τα στοιχεία της οθόνης κινούνται γρήγορα. Χάρη στην τεχνολογία ULMB, τα αντικείμενα σε κίνηση εμφανίζονται ομαλότερα σε σύγκριση με την τυπική λειτουργία. Η τεχνολογία ULMB διατίθεται μόνο μέσω της εισόδου DisplayPort.
- Δυνατότητα τοποθέτησης VESA για την τοποθέτηση της οθόνης σε διάταξη ανάρτησης σε τοίχο ή σε κινητό βραχίονα
- **ΣΗΜΕΙΩΣΗ:** Για πληροφορίες ασφάλειας και κανονισμών, δείτε τις *Επισημάνσεις για το προϊόν* που παρέχονται στο κιτ τεκμηρίωσης. Για να αποκτήσετε πρόσβαση στον πιο πρόσφατο οδηγό χρήσης, επισκεφτείτε τη διεύθυνση<http://www.hp.com/support>και ακολουθήστε τις οδηγίες για να βρείτε το προϊόν σας. Στη συνέχεια, επιλέξτε **Οδηγοί χρήσης**.

### <span id="page-11-0"></span>**Στοιχεία πίσω πλευράς**

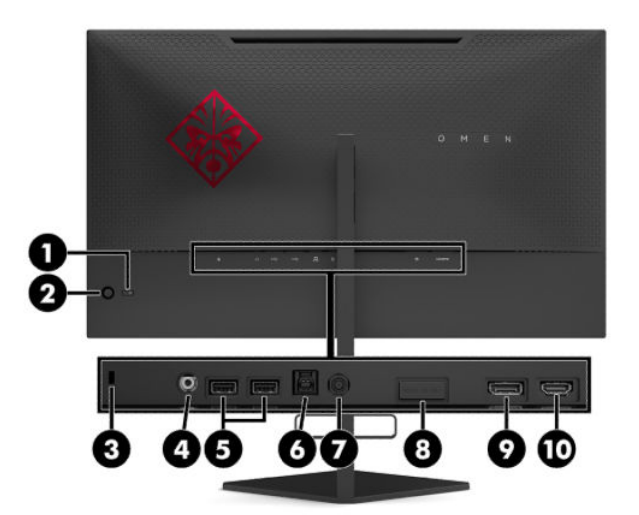

#### **Πίνακας 1-1 Στοιχεία πίσω πλευράς και οι περιγραφές τους**

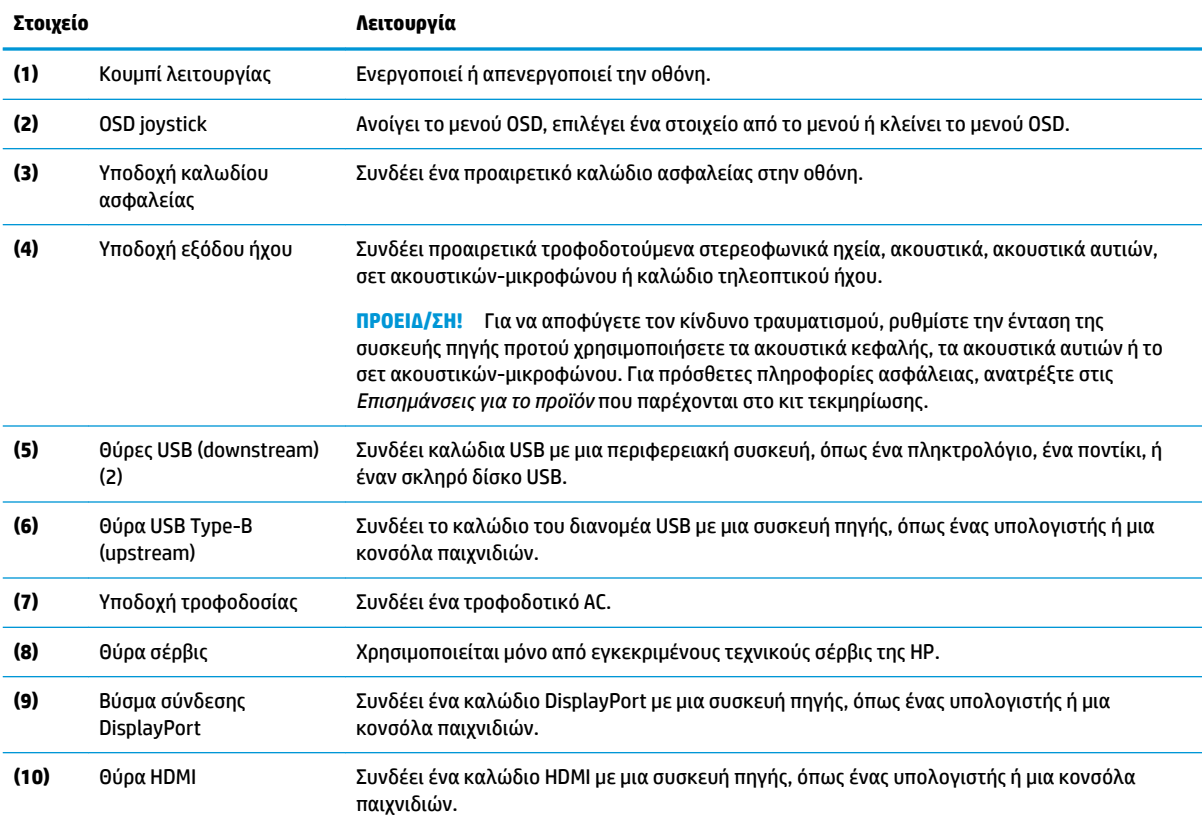

# <span id="page-12-0"></span>**Ρύθμιση της οθόνης**

### **Προσοχή κατά την τοποθέτηση της οθόνης**

- **ΠΡΟΕΙΔ/ΣΗ!** Για να μειώσετε τον κίνδυνο σοβαρού τραυματισμού, διαβάστε τον *Οδηγό ασφάλειας & άνεσης*. Περιγράφει τη σωστή εγκατάσταση του σταθμού εργασίας και τις σωστές συνήθειες στάσης του σώματος, υγείας και εργασίας για τους χρήστες υπολογιστών. Ο *Οδηγός ασφάλειας & άνεσης* παρέχει επίσης σημαντικές πληροφορίες ηλεκτρικής και μηχανικής ασφάλειας. Ο *Οδηγός ασφάλειας & άνεσης* διατίθεται επίσης στο web, στη διεύθυνση<http://www.hp.com/ergo>.
- **ΣΗΜΑΝΤΙΚΟ:** Για την αποτροπή πρόκλησης κάποιας ζημιάς στην οθόνη, μην αγγίζετε την επιφάνεια της οθόνης LCD. Η πίεση στην επιφάνεια της οθόνης μπορεί να προκαλέσει ανομοιομορφία χρωμάτων ή αποπροσανατολισμό των υγρών κρυστάλλων. Εάν συμβεί κάτι τέτοιο, η οθόνη δεν θα επανέλθει στην κανονική κατάσταση λειτουργίας της.

**ΣΗΜΑΝΤΙΚΟ:** Για να μη χαραχτεί, παραμορφωθεί ή σπάσει η οθόνη και για να μην προκληθεί βλάβη στα κουμπιά ελέγχου, τοποθετήστε την οθόνη με την πρόσοψη προς τα κάτω σε επίπεδη επιφάνεια που καλύπτεται από ένα προστατευτικό φύλλο αφρώδους υλικού ή ένα πανί που δεν χαράζει.

### **Αφαίρεση της διάταξης ασφάλισης άρθρωσης της βάσης**

Η οθόνη παραδίδεται με μια διάταξη ασφάλισης της άρθρωσης που ασφαλίζει την οθόνη στη χαμηλότερη θέση ύψους στη βάση. Πρέπει να αφαιρέσετε τη διάταξη ασφάλισης της άρθρωσης για να ρυθμίσετε το ύψος της οθόνης.

Για να αφαιρέσετε τη διάταξη ασφάλισης της άρθρωσης, πιέστε απαλά προς τα κάτω την οθόνη (1) και τραβήξτε τη διάταξη έξω από τη βάση (2).

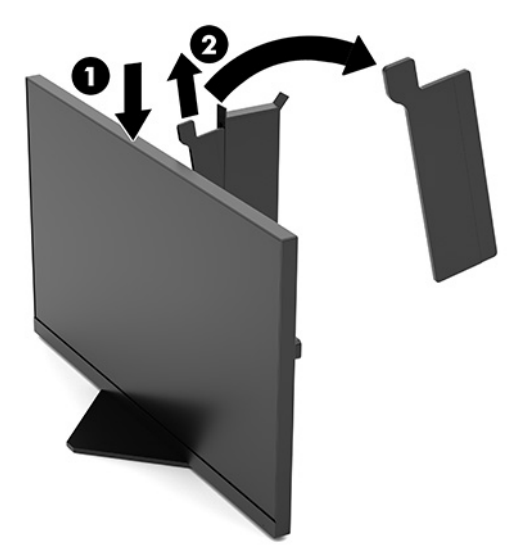

### <span id="page-13-0"></span>**Σύνδεση των καλωδίων**

- **ΣΗΜΕΙΩΣΗ:** Η οθόνη παραδίδεται με καλώδιο βίντεο DisplayPort.
	- **1.** Τοποθετήστε την οθόνη σε μια βολική, καλά αεριζόμενη τοποθεσία κοντά στον υπολογιστή ή τη συσκευή πηγής.
	- **2.** Πριν τη σύνδεση των καλωδίων, δρομολογήστε τα καλώδια μέσω του οδηγού διαχείρισης καλωδίων στην πίσω πλευρά της οθόνης.

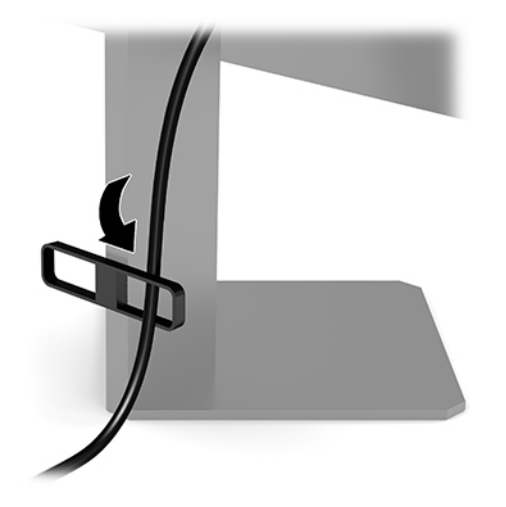

- **3.** Συνδέστε ένα καλώδιο εικόνας.
	- **ΣΗΜΕΙΩΣΗ:** Η οθόνη καθορίζει αυτόματα ποιες είσοδοι έχουν έγκυρα σήματα βίντεο. Μπορείτε, επίσης, να επιλέξετε τις εισόδους πατώντας το κέντρο του OSD joystick και επιλέγοντας **Input**  (Είσοδος).
	- **ΣΗΜΕΙΩΣΗ:** Το DisplayPort είναι ο προτιμώμενος τύπος σύνδεσης για βέλτιστη απόδοση.
		- Συνδέστε το ένα άκρο ενός καλωδίου DisplayPort στο βύσμα σύνδεσης DisplayPort στο πίσω μέρος της οθόνης και το άλλο άκρο στο βύσμα σύνδεσης DisplayPort της συσκευής πηγής.

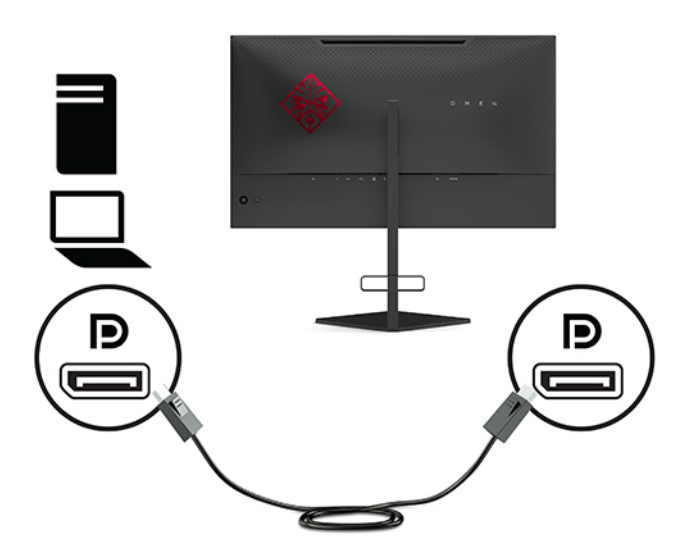

● Συνδέστε το ένα άκρο ενός καλωδίου HDMI στη θύρα HDMI στο πίσω μέρος της οθόνης και το άλλο άκρο στη θύρα HDMI της συσκευής πηγής.

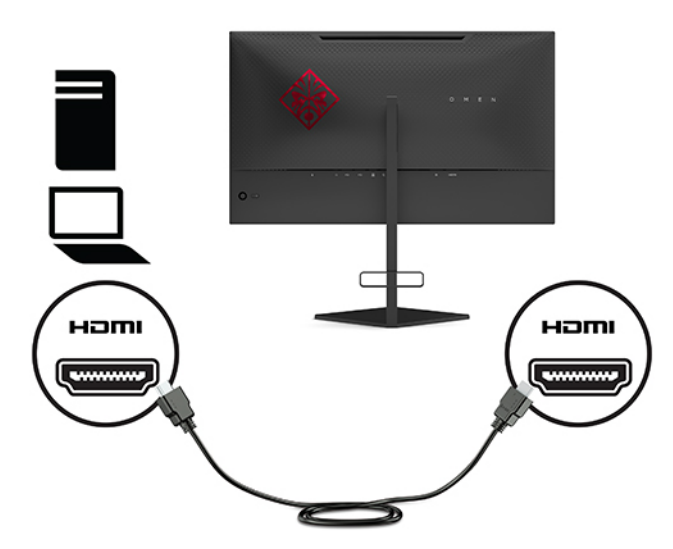

**4.** Συνδέστε το βύσμα σύνδεσης Type-Β του καλωδίου USB αποστολής δεδομένων στη θύρα USB Type-B αποστολής δεδομένων στο πίσω μέρος της οθόνης. Στη συνέχεια, εισαγάγετε το βύσμα σύνδεσης Type-A του καλωδίου στη θύρα USB Type-A λήψης δεδομένων στη συσκευή πηγής.

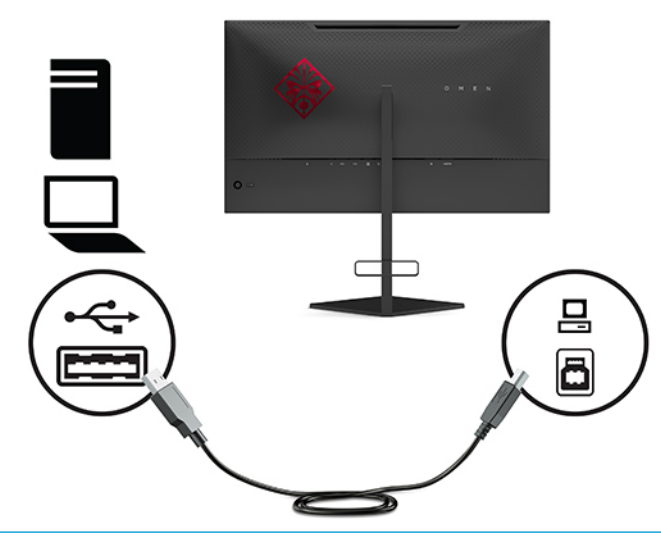

**ΣΗΜΕΙΩΣΗ:** Για να ενεργοποιήσετε τις θύρες downstream USB Type-A στην οθόνη, πρέπει να συνδέσετε το καλώδιο upstream USB Type-B από τη συσκευή πηγής (υπολογιστής, φορητός υπολογιστής, κονσόλα παιχνιδιών) στην πίσω πλευρά της οθόνης. Για περισσότερες πληροφορίες, ανατρέξτε στην ενότητα [Σύνδεση συσκευών USB](#page-16-0) στη σελίδα 9.

**5.** Συνδέστε το ένα άκρο του καλωδίου τροφοδοσίας AC στο τροφοδοτικό AC (1) και το άλλο άκρο σε μια γειωμένη πρίζα AC (2) και, στη συνέχεια, συνδέστε το τροφοδοτικό AC στη σύνδεση τροφοδοσίας στην οθόνη (3).

**ΠΡΟΕΙΔ/ΣΗ!** Για να μειώσετε τον κίνδυνο ηλεκτροπληξίας ή βλάβης του εξοπλισμού:

Μην καταργήσετε το βύσμα γείωσης του καλωδίου τροφοδοσίας AC. Το βύσμα γείωσης αποτελεί σημαντικό χαρακτηριστικό ασφαλείας.

Συνδέστε το καλώδιο τροφοδοσίας AC σε μια πρίζα AC με γείωση και εύκολη πρόσβαση ανά πάσα στιγμή.

Διακόψτε την τροφοδοσία του εξοπλισμού αποσυνδέοντας το καλώδιο τροφοδοσίας AC από την πρίζα AC.

Για την ασφάλειά σας, μην τοποθετείτε αντικείμενα επάνω στα καλώδια τροφοδοσίας ή σε καλώδια. Διατάξτε τα με τρόπο που δεν θα είναι δυνατό κάποιος να τα πατήσει ή να σκοντάψει σε αυτά. Μην τραβάτε το καλώδιο. Κατά την αποσύνδεση του καλωδίου τροφοδοσίας AC από την πρίζα AC, πιάστε το καλώδιο από το βύσμα.

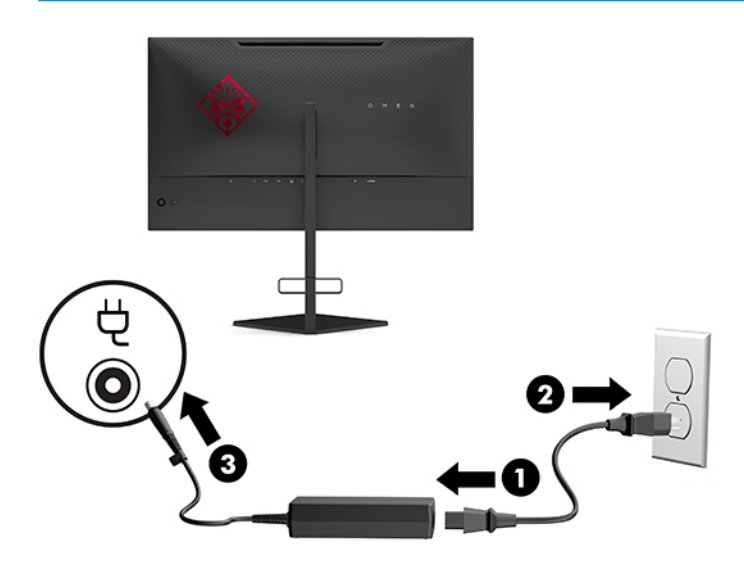

### <span id="page-16-0"></span>**Σύνδεση συσκευών USB**

Η πίσω πλευρά της οθόνης παρέχει μία θύρα αποστολής δεδομένων USB Type-B και δύο θύρες λήψης δεδομένων USB Type-A.

**ΣΗΜΕΙΩΣΗ:** Για να ενεργοποιήσετε τις θύρες downstream USB Type-A στην οθόνη, πρέπει να συνδέσετε το καλώδιο upstream USB Type-B από τη συσκευή πηγής στην οθόνη.

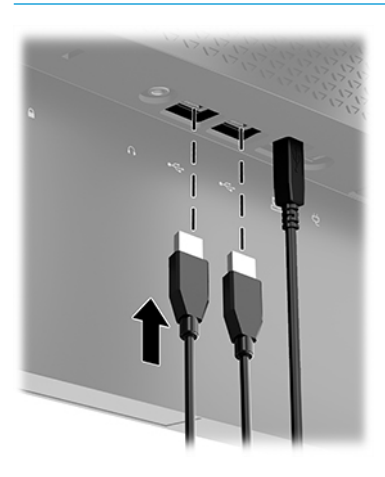

### **Προσαρμογή της οθόνης**

- **ΠΡΟΕΙΔ/ΣΗ!** Για να μειώσετε τον κίνδυνο σοβαρού τραυματισμού, διαβάστε τον *Οδηγό ασφάλειας & άνεσης*. Περιγράφει τη σωστή εγκατάσταση του σταθμού εργασίας και τις σωστές συνήθειες στάσης του σώματος, υγείας και εργασίας για τους χρήστες υπολογιστών. Ο *Οδηγός ασφάλειας & άνεσης* παρέχει επίσης σημαντικές πληροφορίες ηλεκτρικής και μηχανικής ασφάλειας. Ο *Οδηγός ασφάλειας & άνεσης* διατίθεται επίσης στο web, στη διεύθυνση<http://www.hp.com/ergo>.
	- **1.** Στρέψτε την οθόνη προς τα εμπρός ή προς τα πίσω, σε κλίση τέτοια που να εξυπηρετεί το ύψος των ματιών.

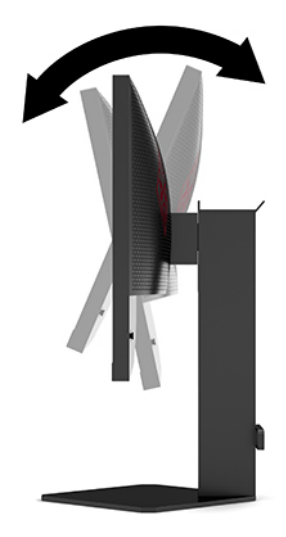

<span id="page-17-0"></span>**2.** Προσαρμόστε το ύψος της οθόνης σε άνετη θέση, ανάλογα με τον χώρο εργασίας σας. Η άνω άκρη του πλαισίου της οθόνης δεν πρέπει να υπερβαίνει το ύψος των ματιών σας. Για τους χρήστες που φορούν γυαλιά οράσεως, ίσως είναι πιο άνετη η τοποθέτηση της οθόνης χαμηλά και με κλίση. Καθώς αλλάζετε θέση και στάση εργασίας κατά τη διάρκεια της ημέρας, προσαρμόστε ανάλογα και την οθόνη.

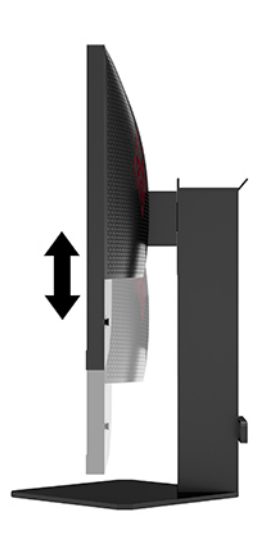

### **Τοποθέτηση καλωδίου ασφαλείας**

Μπορείτε να ασφαλίσετε την οθόνη σε σταθερό αντικείμενο με προαιρετικό καλώδιο ασφαλείας που διατίθεται από την HP. Χρησιμοποιήστε το παρεχόμενο κλειδί για να συνδέσετε και να αφαιρέσετε την κλειδαριά.

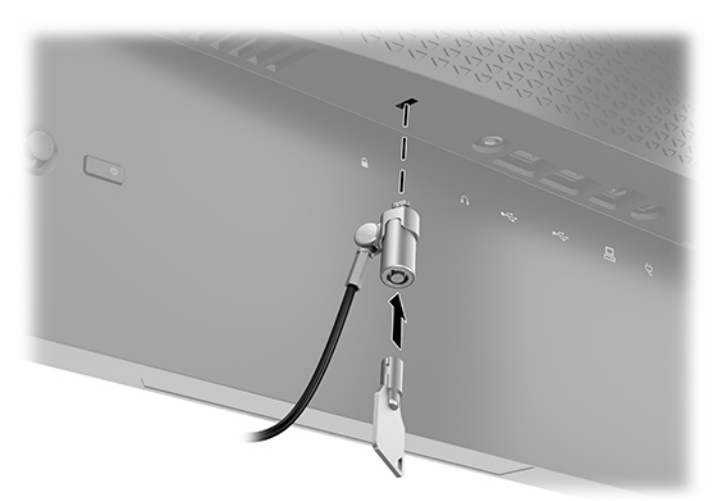

### <span id="page-18-0"></span>**Αποθήκευση ακουστικών**

Η οθόνη διαθέτει ένα άγκιστρο ακουστικών στο επάνω μέρος της βάσης για βολική αποθήκευση ακουστικών.

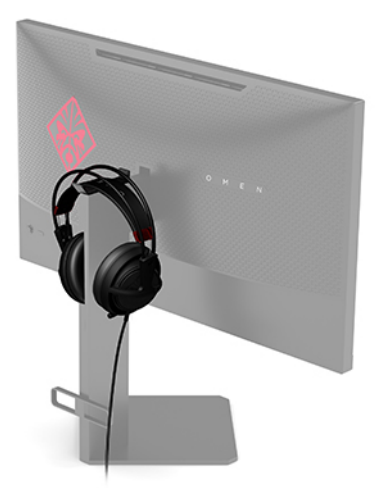

### **Ανάρτηση της οθόνης**

Η οθόνη μπορεί να προσαρτηθεί σε τοίχο, βραχίονα στήριξης ή άλλο εξάρτημα ανάρτησης.

- **ΣΗΜΑΝΤΙΚΟ:** Η οθόνη αυτή υποστηρίζει οπές ανάρτησης 100 mm που συμμορφώνονται με το βιομηχανικό πρότυπο VESA. Για τη σύνδεση λύσης ανάρτησης τρίτου κατασκευαστή στην οθόνη, χρειάζονται τέσσερις βίδες 4 mm, βήματος 0,7 mm και μήκους 10 mm. Βίδες μεγαλύτερου μήκους μπορεί να προκαλέσουν βλάβη στην οθόνη. Είναι σημαντικό να βεβαιωθείτε ότι η λύση ανάρτησης του κατασκευαστή συμμορφώνεται με το πρότυπο VESA και ότι μπορεί να αντέξει το βάρος της οθόνης. Για βέλτιστη απόδοση, χρησιμοποιήστε τα καλώδια τροφοδοσίας και βίντεο που συνοδεύουν την οθόνη.
- **ΣΗΜΕΙΩΣΗ:** Η συσκευή αυτή είναι σχεδιασμένη για να υποστηρίζεται από βραχίονα ανάρτησης σε τοίχο με πιστοποίηση UL ή CSA.

#### <span id="page-19-0"></span>**Αφαίρεση της βάσης της οθόνης**

Μπορείτε να αφαιρέσετε την οθόνη από την επιτραπέζια βάση για να την αναρτήσετε στον τοίχο, σε κινητό βραχίονα ή σε άλλο εξάρτημα ανάρτησης.

**ΣΗΜΑΝΤΙΚΟ:** Προτού ξεκινήσετε την αποσυναρμολόγηση της οθόνης, βεβαιωθείτε ότι η οθόνη είναι απενεργοποιημένη και ότι όλα τα καλώδια είναι αποσυνδεδεμένα.

- **1.** Αποσυνδέστε και αφαιρέστε όλα τα καλώδια από την οθόνη.
- **2.** Τοποθετήστε την οθόνη με την πρόσοψη προς τα κάτω σε επίπεδη επιφάνεια που καλύπτεται από ένα καθαρό και στεγνό πανί.
- **3.** Αφαιρέστε τις δύο βίδες από το κάτω μέρος της άρθρωσης της βάσης (1) και, στη συνέχεια, σύρετε τη βάση για να την αφαιρέσετε από την οθόνη (2).

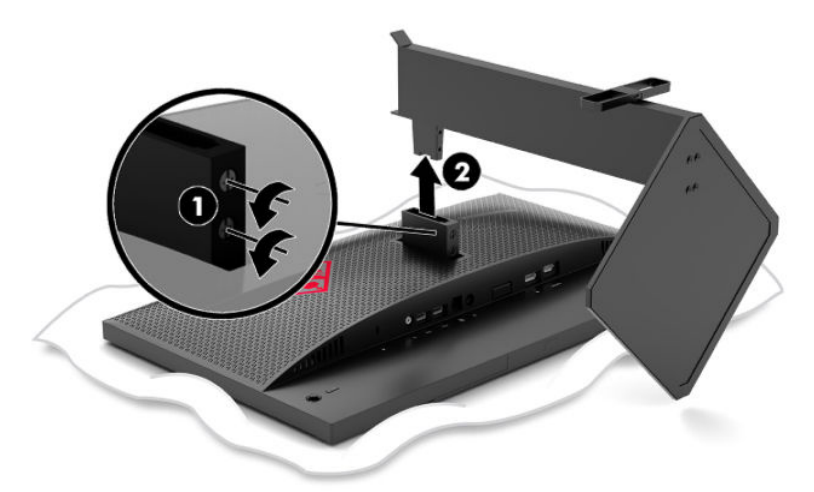

#### **Προσάρτηση του βραχίονα ανάρτησης VESA**

Στη συσκευασία της οθόνης συμπεριλαμβάνεται ένας βραχίονας ανάρτησης VESA τον οποίο μπορείτε να χρησιμοποιήσετε για να προσαρτήσετε την οθόνη στον τοίχο, σε περιστρεφόμενο βραχίονα ή σε άλλο εξάρτημα ανάρτησης.

- **1.** Αφαιρέστε τη βάση της οθόνης. Ανατρέξτε στην ενότητα Αφαίρεση της βάσης της οθόνης στη σελίδα 12.
- **2.** Τοποθετήστε τον βραχίονα ανάρτησης VESA στην υποδοχή στο πίσω μέρος της άρθρωσης της οθόνης (1) και, στη συνέχεια, τοποθετήστε τις δύο βίδες για να ασφαλίσετε τον βραχίονα (2).

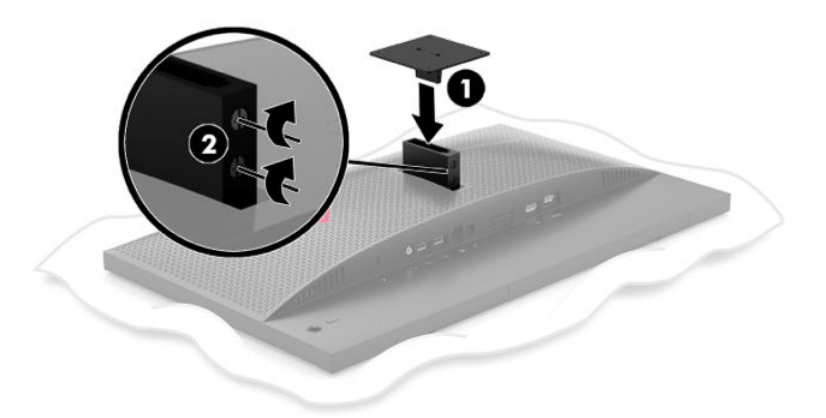

<span id="page-20-0"></span>**3.** Για να προσαρτήσετε την οθόνη σε κινητό βραχίονα ή σε άλλη συσκευή ανάρτησης, τοποθετήστε τέσσερις βίδες στερέωσης στις οπές που βρίσκονται στη συσκευή ανάρτησης και, στη συνέχεια, στις οπές βιδών του βραχίονα ανάρτησης VESA.

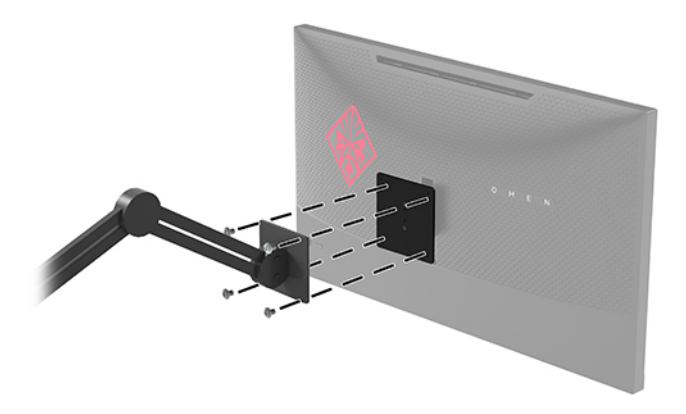

**ΣΗΜΑΝΤΙΚΟ:** Κατά την ανάρτηση της οθόνης σε τοίχο ή σε κινητό βραχίονα, ακολουθήστε οδηγίες του κατασκευαστή της συσκευής ανάρτησης.

### **Ενεργοποίηση της οθόνης**

- **1.** Πατήστε το κουμπί λειτουργίας στη συσκευή πηγής για να την ενεργοποιήσετε.
- **2.** Πατήστε το κουμπί λειτουργίας στο πίσω μέρος της οθόνης για να την ενεργοποιήσετε.

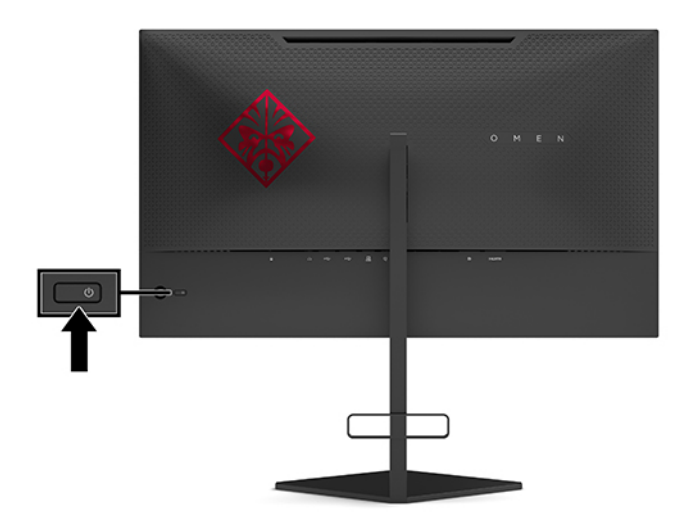

- **ΣΗΜΑΝΤΙΚΟ:** Μπορεί να παρουσιαστεί καταστρεπτική μόνιμη αποτύπωση εικόνας στις οθόνες που εμφανίζουν την ίδια στατική εικόνα για 12 ή περισσότερες συνεχείς ώρες μη χρήσης. Για να αποφύγετε την καταστρεπτική μόνιμη αποτύπωση εικόνας στην οθόνη, πρέπει να ενεργοποιείτε πάντα μια εφαρμογή προφύλαξης οθόνης ή να απενεργοποιείτε την οθόνη όταν δεν τη χρησιμοποιείτε για παρατεταμένη χρονική περίοδο. Η διατήρηση εικόνας είναι μια κατάσταση που ενδέχεται να παρουσιαστεί σε όλες τις οθόνες LCD. Οι οθόνες που εμφανίζουν μόνιμη αποτύπωση εικόνας στην οθόνη δεν καλύπτονται από την εγγύηση HP.
- **ΣΗΜΕΙΩΣΗ:** Μπορείτε να απενεργοποιήσετε τη φωτεινή ένδειξη λειτουργίας στο μενού OSD. Πατήστε το κέντρο του OSD joystick και, στη συνέχεια, επιλέξτε **Power** (Λειτουργία). Επιλέξτε **Power LED** (Φωτεινή ένδειξη λειτουργίας) και, στη συνέχεια, επιλέξτε **2ff** (Απενεργοποίηση).

Όταν ενεργοποιείται η οθόνη, εμφανίζεται ένα μήνυμα κατάστασης οθόνης για πέντε δευτερόλεπτα. Το μήνυμα υποδεικνύει ποια είσοδος αποτελεί το τρέχον ενεργό σήμα, την κατάσταση της ρύθμισης αυτόματης εναλλαγής εισόδου [On (Ενεργοποίηση) ή 2ff (Απενεργοποίηση), η προεπιλεγμένη ρύθμιση είναι On (Ενεργοποίηση)], την τρέχουσα εντοπισμένη ανάλυση οθόνης και τη συνιστώμενη προκαθορισμένη ανάλυση οθόνης.

Η οθόνη ελέγχει αυτόματα τις εισόδους σήματος για την τελευταία ενεργή είσοδο ή, σε περίπτωση απουσίας σήματος, την πρώτη ενεργή είσοδο που εντοπίζει για την οθόνη.

# <span id="page-22-0"></span>**2 Χρήση της οθόνης**

## **Ενεργοποίηση του G-SYNC**

Πρέπει να πραγματοποιηθεί λήψη και εγκατάσταση του λογισμικού του πίνακα ελέγχου NVIDIA από τη διεύθυνση<http://www.geforce.com/drivers>. Για να χρησιμοποιήσετε το NVIDIA G-SYNC, πρέπει να έχετε κάρτα γραφικών συμβατή με G-SYNC και η οθόνη να είναι συνδεδεμένη στο σύστημα μέσω DisplayPort. Μια λίστα με τις συμβατές κάρτες διατίθεται στη διεύθυνση [http://www.geforce.com/hardware/technology/g](http://www.geforce.com/hardware/technology/g-sync/supported-gpus)[sync/supported-gpus](http://www.geforce.com/hardware/technology/g-sync/supported-gpus).

Για να ενεργοποιήσετε την οθόνη για το G-SYNC:

- **1.** Κάντε δεξί κλικ στην επιφάνεια εργασίας Windows® και επιλέξτε **Πίνακας ελέγχου NVIDIA**.
- **2.** Επιλέξτε **Οθόνη** από τις συνδέσεις αριστερά και επιλέξτε **Ρύθμιση G-SYNC**.
- **3.** Επιλέξτε το πλαίσιο **Ενεργοποίηση G-SYNC**.

### **Λήψη του προγράμματος οδήγησης της οθόνης**

Μπορείτε να λάβετε και να εγκαταστήσετε το αρχείο προγράμματος οδήγησης πληροφοριών INF (Information) της οθόνης από τη διεύθυνση [http://www.hp.com/support.](http://www.hp.com/support)

- **1.** Μεταβείτε στη διεύθυνση [http://www.hp.com/support.](http://www.hp.com/support)
- **2.** Επιλέξτε **Λογισμικό και προγράμματα οδήγησης**.
- **3.** Επιλέξτε τον τύπο προϊόντος σας.
- **4.** Εισαγάγετε το μοντέλο της οθόνης HP σας στο πεδίο αναζήτησης και ακολουθήστε τις οδηγίες που εμφανίζονται στην οθόνη.

Η οθόνη αυτή είναι συμβατή με τη δυνατότητα Plug and Play των Windows και δεν απαιτείται εγκατάσταση του αρχείου INF για την ορθή λειτουργία της. Η συμβατότητα της οθόνης με τη δυνατότητα Plug and Play προϋποθέτει ότι η κάρτα γραφικών του υπολογιστή είναι συμβατή με το πρότυπο VESA DDC2 και ότι η οθόνη συνδέεται απευθείας στην κάρτα γραφικών. Η δυνατότητα Plug and Play δεν λειτουργεί από ξεχωριστές υποδοχές τύπου BNC ή από buffer/πλαίσια διανομής.

### **Χρήση του OSD**

Χρησιμοποιήστε το μενού OSD, για να προσαρμόσετε την εικόνα της οθόνης ανάλογα με τις προτιμήσεις σας. Μπορείτε να αποκτήσετε πρόσβαση και να πραγματοποιήσετε προσαρμογές στο μενού OSD χρησιμοποιώντας το OSD joystick στην πίσω πλευρά της οθόνης.

Για να ανοίξετε το μενού OSD και να κάνετε προσαρμογές, ακολουθήστε τα εξής βήματα:

- **1.** Εάν δεν είναι ήδη ενεργοποιημένη η οθόνη, πατήστε το κουμπί λειτουργίας για να την ενεργοποιήσετε.
- **2.** Για να ανοίξετε το μενού OSD, πατήστε το κέντρο του OSD joystick.
- **3.** Μετακινήστε το joystick προς τα πάνω, κάτω, αριστερά ή δεξιά για να περιηγηθείτε στις επιλογές του μενού. Πατήστε το κέντρο του joystick για να κάνετε μια επιλογή.

Ο ακόλουθος πίνακας παραθέτει τις επιλογές μενού στο κύριο μενού OSD.

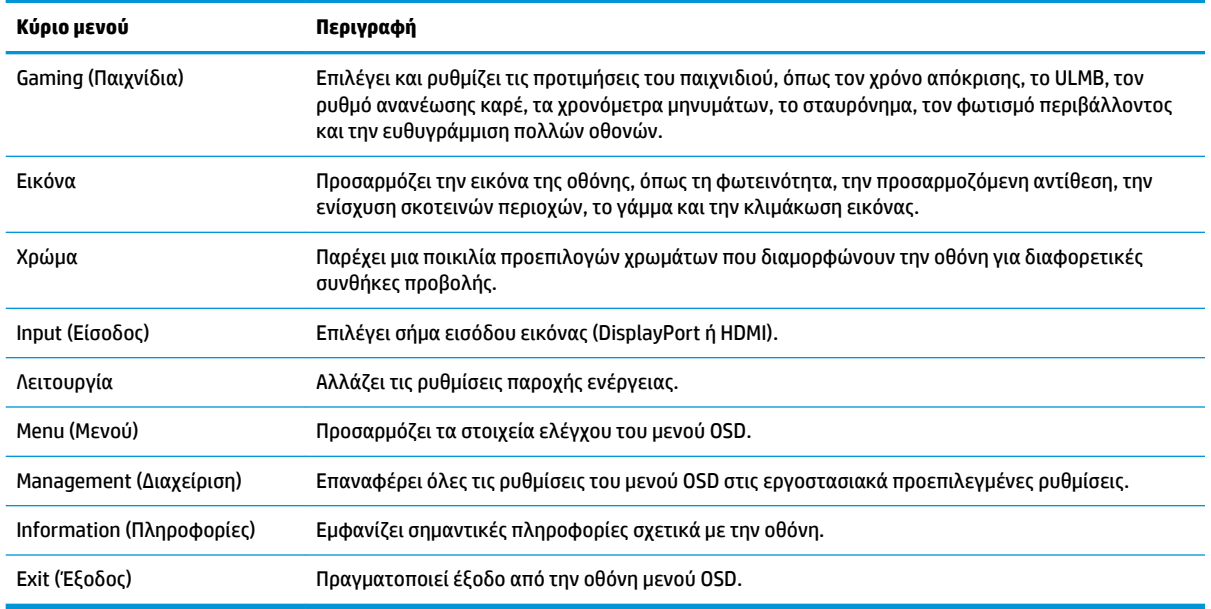

#### <span id="page-23-0"></span>**Πίνακας 2-1 Επιλογές κύριου μενού OSD και οι περιγραφές τους**

### **Λειτουργία προβολής**

Η λειτουργία προβολής της οθόνης αναφέρεται στο μήνυμα κατάστασης οθόνης που εμφανίζεται όταν η οθόνη ενεργοποιείται και όταν αλλάζει η είσοδος βίντεο. Η τρέχουσα λειτουργία προβολής εμφανίζεται στο παράθυρο του μενού **Information** (Πληροφορίες) και στο κάτω μέρος του κύριου μενού OSD στην περιοχή της γραμμής κατάστασης. Οι τρόποι λειτουργίας είναι **Normal** (Κανονικός) και **G-SYNC**.

**ΣΗΜΕΙΩΣΗ:** Προκειμένου να είναι ενεργή η λειτουργία G-SYNC, το G-SYNC πρέπει να είναι ενεργοποιημένο στον πίνακα ελέγχου της κάρτας γραφικών NVIDIA.

## **Χρήση πλήρους αναστολής λειτουργίας**

Η οθόνη είναι ενεργοποιημένη από προεπιλογή ώστε να τίθεται σε κατάσταση μειωμένης κατανάλωσης ενέργειας, τη λεγόμενη κατάσταση αναστολής λειτουργίας. Αυτό συμβαίνει 13 λεπτά μετά την εμφάνιση ένδειξης στον κεντρικό υπολογιστή για κατάσταση χαμηλής κατανάλωσης ενέργειας (η οποία σημαίνει απουσία σήματος οριζόντιου ή κατακόρυφου συγχρονισμού).

Κατά την είσοδο στην πλήρη αναστολή λειτουργίας, η οθόνη σβήνει, ο οπισθοφωτισμός απενεργοποιείται, η φωτεινή ένδειξη λειτουργίας γίνεται πορτοκαλί και η οθόνη καταναλώνει λιγότερη ενέργεια από 0,5 W.

Η οθόνη επανέρχεται από την πλήρη αναστολή λειτουργίας όταν ο κεντρικός υπολογιστής στείλει ένα ενεργό σήμα στην οθόνη (για παράδειγμα, εάν ενεργοποιήσετε το ποντίκι ή το πληκτρολόγιο). Για να απενεργοποιήσετε την πλήρη αναστολή λειτουργίας στο OSD:

- **1.** Πατήστε το κέντρο του OSD joystick για να ανοίξετε το OSD.
- **2.** Στο OSD, επιλέξτε **Power** (Λειτουργία).
- **3.** Επιλέξτε είτε **DP Deep Sleep** (Πλήρης αναστολή λειτουργίας DP) ή **HDMI Deep Sleep** (Πλήρης αναστολή λειτουργίας HDMI) και, στη συνέχεια, επιλέξτε **2ff** (Απενεργοποίηση).

# <span id="page-24-0"></span>**Χρήση του φωτισμού περιβάλλοντος**

Η οθόνη διαθέτει φωτισμό περιβάλλοντος για να φωτίζει την επιφάνεια του γραφείου ή έναν τοίχο, ώστε να βελτιώνει την εμπειρία των παιχνιδιών σας. Μπορείτε να προσαρμόσετε το χρώμα και τη φωτεινότητα του φωτισμού περιβάλλοντος ή να τον απενεργοποιήσετε από το μενού OSD ή το OMEN Command Center.

Για να προσαρμόσετε τον φωτισμό περιβάλλοντος:

- **1.** Πατήστε το κέντρο του OSD joystick για να ανοίξετε το OSD.
- **2.** Στο OSD, επιλέξτε **Gaming** (Παιχνίδια) και έπειτα επιλέξτε **Ambient Lighting** (Φωτισμός περιβάλλοντος).
- **3.** Επιλέξτε μια ρύθμιση:
	- **Off** (Απενεργοποίηση): Απενεργοποιεί τον φωτισμό περιβάλλοντος.
	- **Task Light** (Φωτισμός εργασίας): Προσομοιώνει ένα ρυθμιζόμενο λευκό φωτιστικό γραφείου για καλύτερη ανάγνωση ή προβολή.
	- **Screen Glow** (Λάμψη οθόνης): Κάνει το χρώμα του οπισθοφωτισμού να ακολουθεί το μέσο χρώμα της οθόνης για παιχνίδια και βίντεο.
	- **Static Color** (Σταθερό χρώμα): Ρυθμίζει τα χρώματα του φωτισμού περιβάλλοντος σε κόκκινο, πράσινο, μπλε, κίτρινο, μοβ, κυανό, πορτοκαλί ή προσαρμοσμένο.
	- **Random Color** (Τυχαίο χρώμα): Εναλλάσσει τυχαία χρώματα φωτισμού περιβάλλοντος από τα σταθερά χρώματα.
	- **LED Brightness** (Φωτεινότητα LED): Προσαρμόζει τη φωτεινότητα του φωτισμού περιβάλλοντος.

**ΣΗΜΕΙΩΣΗ:** Ο φωτισμός περιβάλλοντος είναι ενεργοποιημένος (κόκκινο Omen) από προεπιλογή.

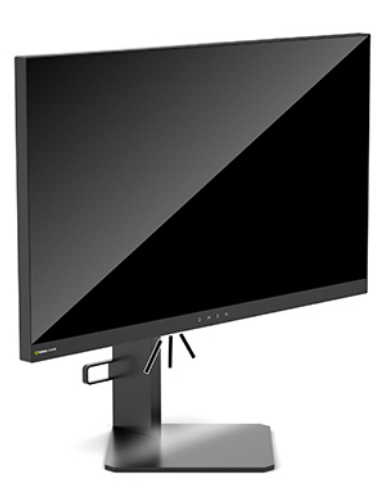

## **Επιλογή ταχύτερου χρόνου απόκρισης για παιχνίδια**

Για να ορίσετε γρηγορότερο χρόνο απόκρισης:

- **1.** Πατήστε το κέντρο του OSD joystick για να ανοίξετε το μενού OSD.
- **2.** Επιλέξτε **Gaming** (Παιχνίδια) και έπειτα επιλέξτε **Response Time** (Χρόνος απόκρισης).
- **3.** Πραγματοποιήστε εναλλαγή μεταξύ των επιπέδων ρύθμισης για να αυξήσετε ή να μειώσετε τον χρόνο απόκρισης.

<span id="page-25-0"></span>**ΣΗΜΕΙΩΣΗ:** Η προεπιλεγμένη ρύθμιση χρόνου απόκρισης είναι βελτιστοποιημένη για αναπαραγωγή παιχνιδιών G-SYNC. Όλες οι προδιαγραφές απόδοσης αντιπροσωπεύουν τις τυπικές προδιαγραφές που παρέχουν οι κατασκευαστές εξαρτημάτων της HP. Η πραγματική απόδοση μπορεί να είναι υψηλότερη ή χαμηλότερη.

# **Προσαρμογή εξόδου μπλε φωτός**

Η μείωση του μπλε φωτός που εκπέμπεται από την οθόνη μειώνει την έκθεση των ματιών σας στο μπλε φως. Οι οθόνες της HP παρέχουν μια ρύθμιση με την οποία μπορείτε να μειώσετε την έξοδο μπλε φωτός και να δημιουργήσετε μια πιο χαλαρωτική και λιγότερο διεγερτική εικόνα όταν προβάλλετε περιεχόμενο στην οθόνη.

Για να προσαρμόσετε την οθόνη σε ένα άνετο φως προβολής:

- **1.** Πατήστε το κέντρο του OSD joystick για να ανοίξετε το OSD.
- **2.** Επιλέξτε **Color** (Χρώμα).
- **3.** Επιλέξτε **Low Blue Light** (Χαμηλό μπλε φως) (Με πιστοποίηση TUV) για βελτιωμένη άνεση για τα μάτια.

## **Χρήση του ελέγχου απολαβής RGB**

Ο έλεγχος απολαβής RGB μπορεί να χρησιμοποιηθεί για τη χειροκίνητη προσαρμογή της θερμοκρασίας χρωμάτων οποιασδήποτε προεπιλογής χρωμάτων, καθιστώντας όλες τις προεπιλογές χρωμάτων ρυθμιζόμενες λειτουργίες χρήστη. Οι ρυθμίσεις αποθηκεύονται ξεχωριστά για κάθε προεπιλογή χρωμάτων.

Για να προσαρμόσετε τη θερμοκρασία των χρωμάτων:

- **1.** Πατήστε το κέντρο του OSD joystick για να ανοίξετε το OSD.
- **2.** Επιλέξτε **Color** (Χρώμα).
- **3.** Επιλέξτε **RGB Gain Control** (Έλεγχος απολαβής RGB).
- **4.** Επιλέξτε **Red Color ADJ SCALE GRAPHIC** (ΠΡΟΣΑΡ. ΚΛΙΜΑΚΑΣ ΓΡΑΦΙΚΩΝ κόκκινου χρώματος), **Green Color ADJ SCALE GRAPHIC** (ΠΡΟΣΑΡ. ΚΛΙΜΑΚΑΣ ΓΡΑΦΙΚΩΝ πράσινου χρώματος) ή **Blue Color ADJ SCALE GRAPHIC** (ΠΡΟΣΑΡ. ΚΛΙΜΑΚΑΣ ΓΡΑΦΙΚΩΝ μπλε χρώματος).

**ΣΗΜΕΙΩΣΗ:** Με την έξοδο από το μενού αποθηκεύονται αυτόματα οι ρυθμίσεις των χρωμάτων RGB.

## **Προβολή του ρυθμού ανανέωσης καρέ**

Η ενεργοποίηση της λειτουργίας ρυθμού ανανέωσης καρέ σάς δίνει τη δυνατότητα να δείτε τα καρέ ανά δευτερόλεπτο (FPS) της τρέχουσας ενεργής εισόδου σε έναν αριθμό που εμφανίζεται σε ένα τμήμα στην οθόνη. Από τα υπομενού Color (Χρώμα) και Location (Θέση) μπορείτε να επιλέξετε τα χρώματα κειμένου και τις θέσεις στην οθόνη των FPS.

Για να δείτε το FPS στην οθόνη:

- **1.** Πατήστε το κέντρο του OSD joystick για να ανοίξετε το OSD.
- **2.** Επιλέξτε **Gaming** (Παιχνίδια).
- **3.** Επιλέξτε **Frame Rate** (Ρυθμός ανανέωσης καρέ) και, στη συνέχεια, επιλέξτε **On** (Ενεργοποίηση).
- **4.** Ρυθμίστε το χρώμα και τη θέση του FPS που εμφανίζεται στην οθόνη.

**ΣΗΜΕΙΩΣΗ:** Οι λειτουργίες του OSD Frame Rate (Ρυθμός ανανέωσης καρέ) και Message Timer (Χρονόμετρο μηνυμάτων) μοιράζονται τις ίδιες ρυθμίσεις χρωμάτων και θέσης.

# <span id="page-26-0"></span>**Χρονόμετρα μηνυμάτων**

Το μενού Message Timers (Χρονόμετρα μηνυμάτων) παρουσιάζει δύο τύπους χρονόμετρων που εμφανίζουν προκαθορισμένα μηνύματα υπενθύμισης/πληροφοριών. Το μενού του χρονόμετρου έχει μια επιλογή ενεργοποίησης/απενεργοποίησης και στοιχεία ελέγχου έναρξης, διακοπής και επαναφοράς. Επιλέγοντας On (Ενεργοποίηση) εμφανίζεται η τρέχουσα επιλεγμένη τιμή χρονόμετρου στην τρέχουσα επιλεγμένη θέση της οθόνης. Η προεπιλογή είναι στην επάνω δεξιά γωνία.

Η μορφή του χρονόμετρου στην οθόνη εμφανίζει αρχικά λεπτά και δευτερόλεπτα (0:00), αλλά εμφανίζει ώρες καθώς περνάει ο χρόνος. Υπάρχουν δύο διαφορετικές επιλογές χρονόμετρου μηνύματος, αλλά μόνο ένα χρονόμετρο (κανονική μέτρηση ή αντίστροφη μέτρηση) μπορεί να επιλεγεί κάθε φορά. Οι επιλογές και για τα δύο χρονόμετρα περιλαμβάνουν το χρώμα των αριθμών του χρονόμετρου και τη θέση του χρονόμετρου στην οθόνη.

Για να χρησιμοποιήσετε τα χρονόμετρα μηνυμάτων:

- **1.** Πατήστε το κέντρο του OSD joystick για να ανοίξετε το OSD.
- **2.** Στο OSD, επιλέξτε **Gaming** (Παιχνίδια).
- **3.** Επιλέξτε και προσαρμόστε τα χρονόμετρα χρησιμοποιώντας τις επιλογές που περιγράφονται παρακάτω.
	- **Speedrun Timer** (Χρονόμετρο κανονικής μέτρησης): Αυτό είναι χρονόμετρο προόδου που προβάλλει λεπτά και δευτερόλεπτα (0:00). Ξεκινά από το μηδέν και συνεχίζει έως τις 24 ώρες. Μόλις το χρονόμετρο φτάσει το όριο των 24 ωρών, εμφανίζεται ένα μήνυμα 20 δευτερολέπτων που σας ενημερώνει ότι έχει λήξει το χρονόμετρο. Αυτό το χρονόμετρο σάς δίνει τη δυνατότητα να παρακολουθείτε το χρονικό διάστημα που έχετε αφιερώσει σε ένα παιχνίδι ή για να εκτελέσετε μια συγκεκριμένη εργασία.
	- **Countdown Timer** (Χρονόμετρο αντίστροφης μέτρησης): Μπορείτε να χρησιμοποιήσετε τη γραμμή ρύθμισης για να επιλέξετε μια ώρα έναρξης από ένα έως πέντε λεπτά σε βήματα του ενός λεπτού και έπειτα από 5 έως 120 λεπτά σε βήματα των 5 λεπτών. Το χρονόμετρο μετράει αντίστροφα έως το 0:00 και, στη συνέχεια, εμφανίζει ένα μήνυμα για 20 δευτερόλεπτα, στο κέντρο της οθόνης. Το υπομενού Message (Μήνυμα) σάς δίνει τη δυνατότητα να επιλέξετε το ακριβές μήνυμα που θα εμφανιστεί στην οθόνη. Η προεπιλεγμένη τιμή για το χρονόμετρο αντίστροφης μέτρησης είναι τα 20 λεπτά.
	- **Start** (Έναρξη): Ξεκινά το επιλεγμένο χρονόμετρο.
	- **Stop** (Διακοπή): Πραγματοποιεί παύση ή σταματάει το χρονόμετρο αλλά δεν επαναφέρει το χρονόμετρο. Επιλέγοντας πάλι την επιλογή Start (Έναρξη), το χρονόμετρο συνεχίζει.
	- **Reset** (Επαναφορά): Επαναφέρει το χρονόμετρο στην επιλεγμένη τιμή έναρξης.
	- **Message** (Μήνυμα): Σας επιτρέπει να επιλέξετε το μήνυμα που εμφανίζεται στην οθόνη όταν λήξει το επιλεγμένο χρονόμετρο. Μπορούν να επιλεγούν τα παρακάτω μηνύματα:
		- Your Gaming Timer has Expired! (Έληξε το χρονόμετρο παιχνιδιού σας!)
		- Please Stop Playing the Game! (Σταματήστε να παίζετε το παιχνίδι!)
		- Please Take a Break! (Κάντε ένα διάλειμμα!)
		- Please Shutdown the Computer! (Τερματίστε τη λειτουργία του υπολογιστή!)

Για να ρυθμίσετε το χρονόμετρο μηνυμάτων ως πλήκτρο πρόσβασης:

- **1.** Πατήστε το κέντρο του OSD joystick για να ανοίξετε το OSD.
- **2.** Στο OSD, επιλέξτε το **Menu** (Μενού).
- <span id="page-27-0"></span>**3.** Επιλέξτε **Message Timer** (Χρονόμετρο μηνυμάτων) για το κουμπί που θέλετε να χρησιμοποιήσετε για το πλήκτρο πρόσβασης.
- **4.** Χρησιμοποιήστε το πλήκτρο πρόσβασης για να μετακινηθείτε κυκλικά μεταξύ των επιλογών έναρξης, διακοπής και επανεκκίνησης.

Οι παρακάτω συνθήκες ισχύουν όταν χρησιμοποιείτε το πλήκτρο πρόσβασης χρονόμετρου μηνυμάτων:

- Εάν η επιλογή Crosshair (Σταυρόνημα) είναι ενεργή, πατώντας το πλήκτρο πρόσβασης χρονόμετρου μηνυμάτων θα ενεργοποιηθεί το επιλεγμένο χρονόμετρο μηνυμάτων και θα απενεργοποιηθεί το σταυρόνημα.
- Εάν η επιλογή FPS είναι ενεργή, πατώντας το πλήκτρο πρόσβασης χρονόμετρου μηνυμάτων θα ενεργοποιηθεί το επιλεγμένο χρονόμετρο μηνυμάτων και θα απενεργοποιηθεί το FPS.
- Εάν το χρονόμετρο μηνυμάτων είναι ενεργό και είτε η επιλογή FPS (Καρέ ανά δευτερόλεπτο) είτε η επιλογή Crosshair (Σταυρόνημα) είναι ενεργοποιημένη, το χρονόμετρο μηνυμάτων αποκρύπτεται αλλά συνεχίζει να λειτουργεί στο παρασκήνιο.

### **Χρήση του χαρακτηριστικού σταυρονήματος**

Το μενού Crosshair (Σταυρόνημα) σάς επιτρέπει να προσαρμόζετε διάφορα χαρακτηριστικά ενός δείκτη OSD που ελέγχεται από την οθόνη μέσω των υπομενού που παρατίθενται παρακάτω. Για να χρησιμοποιήσετε την επιλογή σταυρονήματος:

- **1.** Πατήστε το κέντρο του OSD joystick για να ανοίξετε το OSD.
- **2.** Στο OSD, επιλέξτε **Gaming** (Παιχνίδια).
- **3.** Επιλέξτε **Crosshair** (Σταυρόνημα) και, στη συνέχεια, επιλέξτε **On** (Ενεργοποίηση).
- **4.** Ρυθμίσετε το σταυρόνημα χρησιμοποιώντας τα υπομενού που παρατίθενται παρακάτω.
	- **Configure** (Διαμόρφωση): Επιλέξτε μεμονωμένα τμήματα γραφικών που συνθέτουν ένα σταυρόνημα/δείκτη που εμφανίζεται στην οθόνη, επιλέγοντας τα πλαίσια ελέγχου δίπλα από τις επιλογές που θέλετε να εμφανίσετε. Μπορούν να συνδυαστούν πολλές επιλογές για να σχηματίσετε το δικό σας προσαρμοσμένο σταυρόνημα. Θα εμφανιστεί ένα παράθυρο προεπισκόπησης στο κάτω μέρος του μενού OSD Crosshair (Σταυρόνημα).
	- **Color** (Χρώμα): Σας επιτρέπει να επιλέξετε το χρώμα του σταυρονήματος στην οθόνη.
	- **Location** (Θέση): Σας επιτρέπει να επιλέξετε τη θέση του σταυρονήματος στην οθόνη.

### **Χρήση της λειτουργίας ευθυγράμμισης πολλών οθονών**

Η επιλογή OSD Multi-Monitor Align (Ευθυγράμμιση πολλών οθονών) εμφανίζει ένα μοτίβο ευθυγράμμισης πλήρους οθόνης που θα σας βοηθήσει στην εγκατάσταση πολλών οθονών δίπλα δίπλα. Μόλις ορίσετε αυτή την επιλογή πραγματοποιείται έξοδος από το μενού OSD και εμφανίζεται το μοτίβο ευθυγράμμισης πλήρους οθόνης.

Για να χρησιμοποιήσετε την ευθυγράμμιση πολλών οθονών:

- **1.** Πατήστε το κέντρο του OSD joystick για να ανοίξετε το OSD.
- **2.** Στο OSD, επιλέξτε **Gaming** (Παιχνίδια).
- **3.** Επιλέξτε **Multi-Monitor Align** (Ευθυγράμμιση πολλών οθονών) και, στη συνέχεια, επιλέξτε **On**  (Ενεργοποίηση).
- **4.** Πατήστε το κέντρο του joystick για να πραγματοποιήστε έξοδο από το μοτίβο.

# <span id="page-28-0"></span>**3 Υποστήριξη και αντιμετώπιση προβλημάτων**

## **Επίλυση συνηθισμένων θεμάτων**

Στον παρακάτω πίνακα αναφέρονται πιθανά θέματα, η πιθανή αιτία κάθε θέματος και οι προτεινόμενες λύσεις.

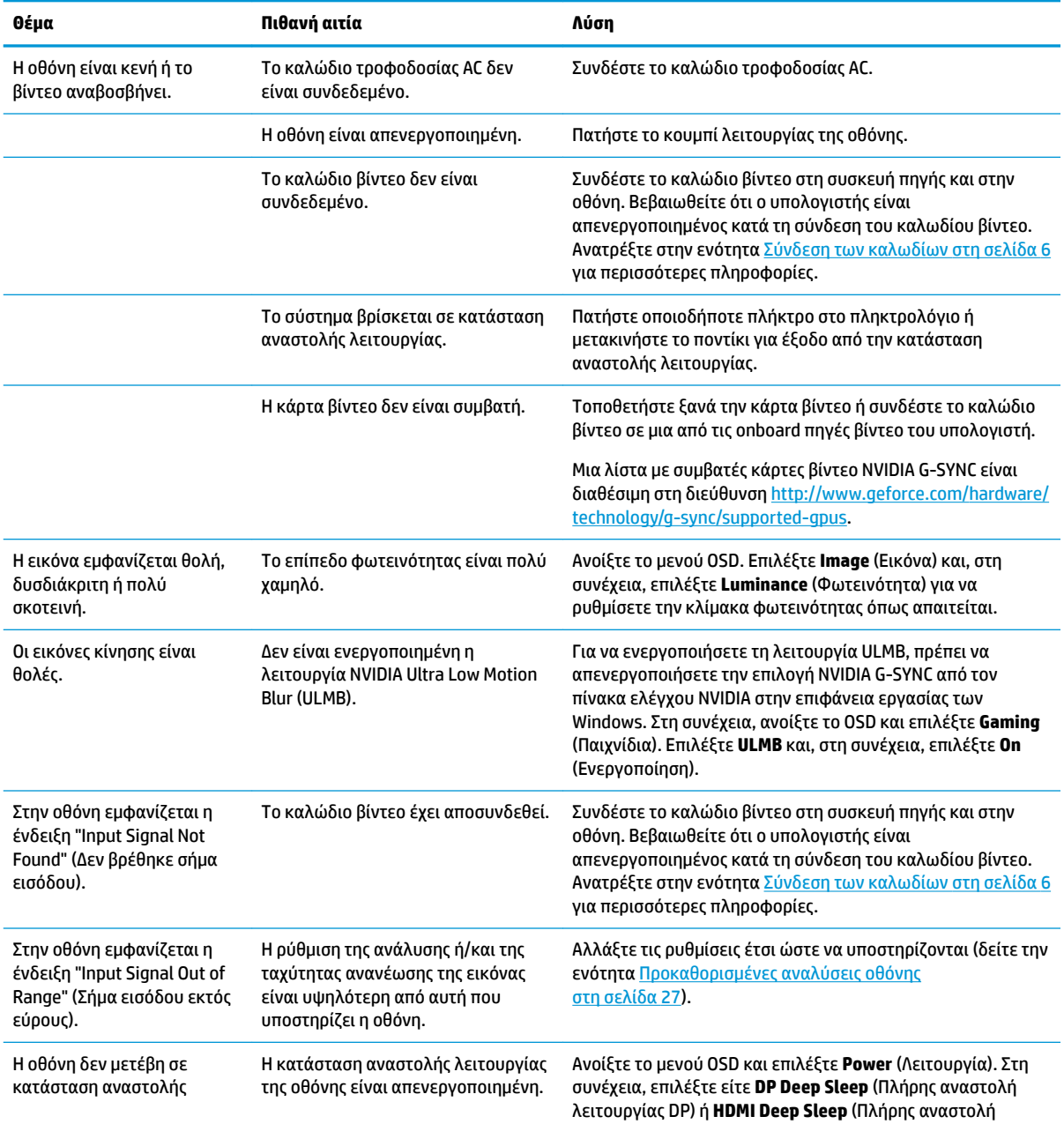

#### **Πίνακας 3-1 Συνηθισμένα θέματα και λύσεις**

#### <span id="page-29-0"></span>**Πίνακας 3-1 Συνηθισμένα θέματα και λύσεις (συνέχεια)**

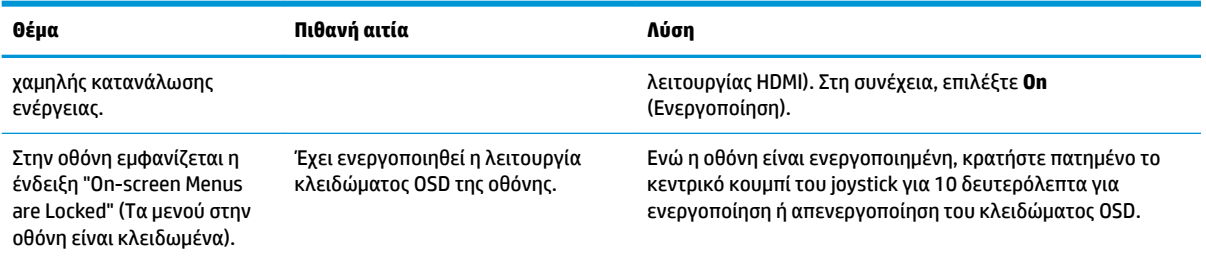

### **Κλείδωμα OSD**

Κρατώντας πατημένο το κέντρο του OSD joystick για δέκα δευτερόλεπτα, κλειδώνετε τη λειτουργία του OSD. Μπορείτε να επαναφέρετε τη λειτουργία πατώντας ξανά παρατεταμένα το κουμπί για δέκα δευτερόλεπτα. Αυτή η λειτουργία είναι διαθέσιμη μόνο όταν η οθόνη είναι ενεργοποιημένη, εμφανίζει ενεργό σήμα και το OSD δεν είναι ανοικτό.

### **Επικοινωνία με την υποστήριξη**

Για να επιλύσετε ένα θέμα υλικού ή λογισμικού, μεταβείτε στη διεύθυνση [http://www.hp.com/support.](http://www.hp.com/support) Χρησιμοποιήστε αυτή τη σελίδα για να βρείτε περισσότερες πληροφορίες για το προϊόν που διαθέτετε, συμπεριλαμβανομένων συνδέσεων σε φόρουμ συζητήσεων και οδηγιών για την αντιμετώπιση προβλημάτων. Μπορείτε, επίσης, να βρείτε πληροφορίες σχετικά με τον τρόπο επικοινωνίας με την HP και το άνοιγμα μιας υπόθεσης υποστήριξης.

## **Προετοιμασία για κλήση στην υπηρεσία τεχνικής υποστήριξης**

Αν δεν μπορείτε να επιλύσετε ένα θέμα ακολουθώντας τις συμβουλές αντιμετώπισης προβλημάτων αυτής της ενότητας, ενδέχεται να πρέπει να επικοινωνήσετε με την τεχνική υποστήριξη. Πριν καλέσετε, φροντίστε να έχετε στη διάθεσή σας τις παρακάτω πληροφορίες:

- Τον αριθμό μοντέλου της οθόνης
- Το σειριακό αριθμό της οθόνης
- Ημερομηνία αγοράς που αναγράφεται στο τιμολόγιο
- Συνθήκες κατά τις οποίες προέκυψε το θέμα
- Μηνύματα σφαλμάτων που ελήφθησαν
- Τη διαμόρφωση του υλικού
- Όνομα και έκδοση του υλικού και του λογισμικού που χρησιμοποιείτε

## <span id="page-30-0"></span>**Εντοπισμός του σειριακού αριθμού και του αριθμού προϊόντος**

Ο σειριακός αριθμός και ο αριθμός προϊόντος βρίσκονται σε μια ετικέτα στο κάτω άκρο της οθόνης. Μπορεί να χρειαστείτε τους αριθμούς αυτούς κατά την επικοινωνία με την HP σχετικά με το μοντέλο της οθόνης.

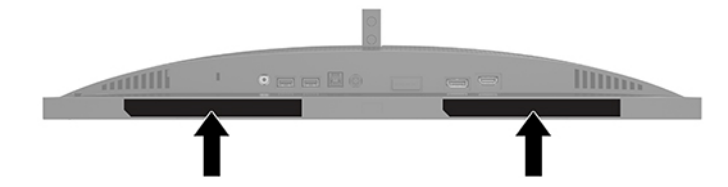

# <span id="page-31-0"></span>**4 Συντήρηση της οθόνης**

# **Οδηγίες συντήρησης**

Για να βελτιώσετε την απόδοση και να παρατείνετε τη διάρκεια ζωής της οθόνης:

- Μην ανοίγετε το πλαίσιο της οθόνης και μην επιχειρήσετε να πραγματοποιήσετε εργασίες επισκευής του προϊόντος μόνοι σας. Ρυθμίστε μόνο εκείνα τα στοιχεία ελέγχου που καλύπτονται στις οδηγίες λειτουργίας. Εάν η οθόνη δεν λειτουργεί κανονικά, έχει πέσει ή έχει υποστεί βλάβη, επικοινωνήστε με τον εξουσιοδοτημένο πωλητή, μεταπωλητή ή παροχέα υπηρεσιών HP.
- Χρησιμοποιήστε μόνο πηγή τροφοδοσίας και σύνδεση που ενδείκνυνται για αυτή την οθόνη, όπως υποδεικνύεται από την ετικέτα/οπίσθια πλακέτα της οθόνης.
- Βεβαιωθείτε ότι η συνολική τιμή αμπέρ των προϊόντων που συνδέονται στην πρίζα δεν υπερβαίνει την τιμή ρεύματος της πρίζας AC και ότι η συνολική τιμή αμπέρ των προϊόντων που συνδέονται στο καλώδιο τροφοδοσίας δεν υπερβαίνει την τιμή του καλωδίου. Δείτε την ετικέτα ισχύος για να καθορίσετε την ένταση σε αμπέρ (AMPS ή A) για κάθε συσκευή.
- Εγκαταστήστε την οθόνη κοντά σε πρίζα AC, στην οποία έχετε εύκολη πρόσβαση. Αποσυνδέστε την οθόνη πιάνοντας το βύσμα σταθερά και τραβώντας το από την πρίζα AC. Δεν πρέπει να αποσυνδέετε ποτέ την οθόνη τραβώντας το καλώδιο.
- Απενεργοποιείτε την οθόνη όταν δεν είναι σε χρήση και χρησιμοποιείτε ένα πρόγραμμα προφύλαξης οθόνης. Με αυτόν τον τρόπο μπορεί να αυξηθεί σημαντικά η αναμενόμενη διάρκεια ζωής της οθόνης.
- **ΣΗΜΕΙΩΣΗ:** Οι οθόνες που εμφανίζουν μόνιμη αποτύπωση εικόνας στην οθόνη δεν καλύπτονται από την εγγύηση HP.
- Ποτέ μη φράζετε τις υποδοχές και τα ανοίγματα του πλαισίου και μη σπρώχνετε αντικείμενα μέσα σε αυτά. Αυτά τα ανοίγματα παρέχουν εξαερισμό.
- Μην ρίχνετε κάτω την οθόνη και μην την τοποθετείτε σε ασταθείς επιφάνειες.
- Μην αφήνετε αντικείμενα επάνω στο καλώδιο τροφοδοσίας AC. Μην πατάτε επάνω στο καλώδιο.
- Κρατήστε την οθόνη σε καλά αεριζόμενη περιοχή, μακριά από υπερβολικό φωτισμό, θερμότητα ή υγρασία.

#### **Καθαρισμός της οθόνης**

- **1.** Απενεργοποιήστε την οθόνη και αποσυνδέστε το καλώδιο τροφοδοσίας AC από την πρίζα AC.
- **2.** Αποσυνδέστε τυχόν εξωτερικές συσκευές.
- **3.** Ξεσκονίστε την οθόνη σκουπίζοντάς τη με ένα μαλακό, καθαρό και αντιστατικό πανί.
- **4.** Για περιπτώσεις με μεγαλύτερη δυσκολία καθαρισμού, χρησιμοποιήστε μίγμα νερού και ισοπροπυλικής αλκοόλης σε αναλογία 50/50.
- **ΣΗΜΑΝΤΙΚΟ:** Για τον καθαρισμό της οθόνης μη χρησιμοποιείτε καθαριστικά που περιέχουν υλικά με βάση το πετρέλαιο, όπως βενζόλιο, διαλυτικό ή άλλη πτητική ουσία. Αυτά τα χημικά μπορεί να καταστρέψουν την οθόνη σας.

<span id="page-32-0"></span>**ΣΗΜΑΝΤΙΚΟ:** Ψεκάστε το καθαριστικό σε ένα πανί και χρησιμοποιήστε το υγρό πανί για να σκουπίσετε απαλά την επιφάνεια της οθόνης. Μην ψεκάζετε ποτέ το καθαριστικό απευθείας επάνω στην επιφάνεια της οθόνης. Μπορεί να περάσει πίσω από το πλαίσιο και να προκαλέσει βλάβη στα ηλεκτρονικά στοιχεία. Το πανί πρέπει να είναι ελαφρά νοτισμένο, όχι βρεγμένο. Η είσοδος νερού στα ανοίγματα εξαερισμού ή σε άλλα σημεία εισόδου μπορεί να προκαλέσει βλάβη στην οθόνη. Αφήστε την οθόνη να στεγνώσει φυσικά πριν από τη χρήση.

### **Μεταφορά/αποστολή της οθόνης**

Φυλάξτε την αρχική συσκευασία σε έναν χώρο αποθήκευσης. Ενδέχεται να τη χρειαστείτε αργότερα αν αποστείλετε την οθόνη ή μετακομίσετε.

# <span id="page-33-0"></span>**Α Τεχνικές προδιαγραφές**

**ΣΗΜΕΙΩΣΗ:** Όλες οι προδιαγραφές αντιπροσωπεύουν τις τυπικές προδιαγραφές που παρέχουν οι κατασκευαστές εξαρτημάτων της HP. Η πραγματική απόδοση μπορεί να είναι υψηλότερη ή χαμηλότερη.

Για τις πιο πρόσφατες προδιαγραφές ή για πρόσθετες προδιαγραφές για αυτό το προϊόν, επισκεφτείτε τη διεύθυνση<http://www.hp.com/go/quickspecs/>και κάντε αναζήτηση για το συγκεκριμένο μοντέλο για να βρείτε τα QuickSpecs του συγκεκριμένου μοντέλου.

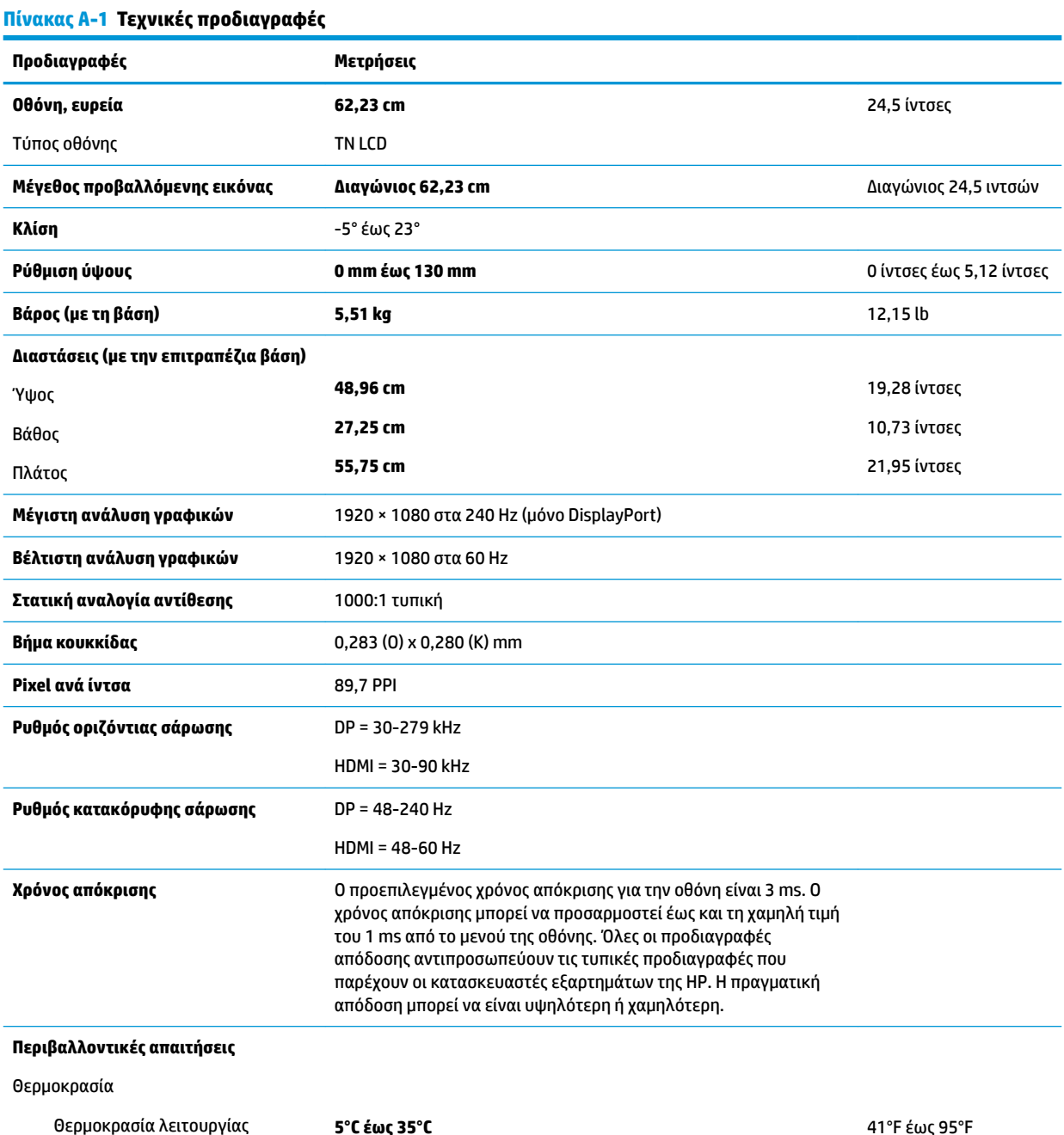

<span id="page-34-0"></span>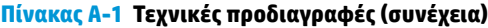

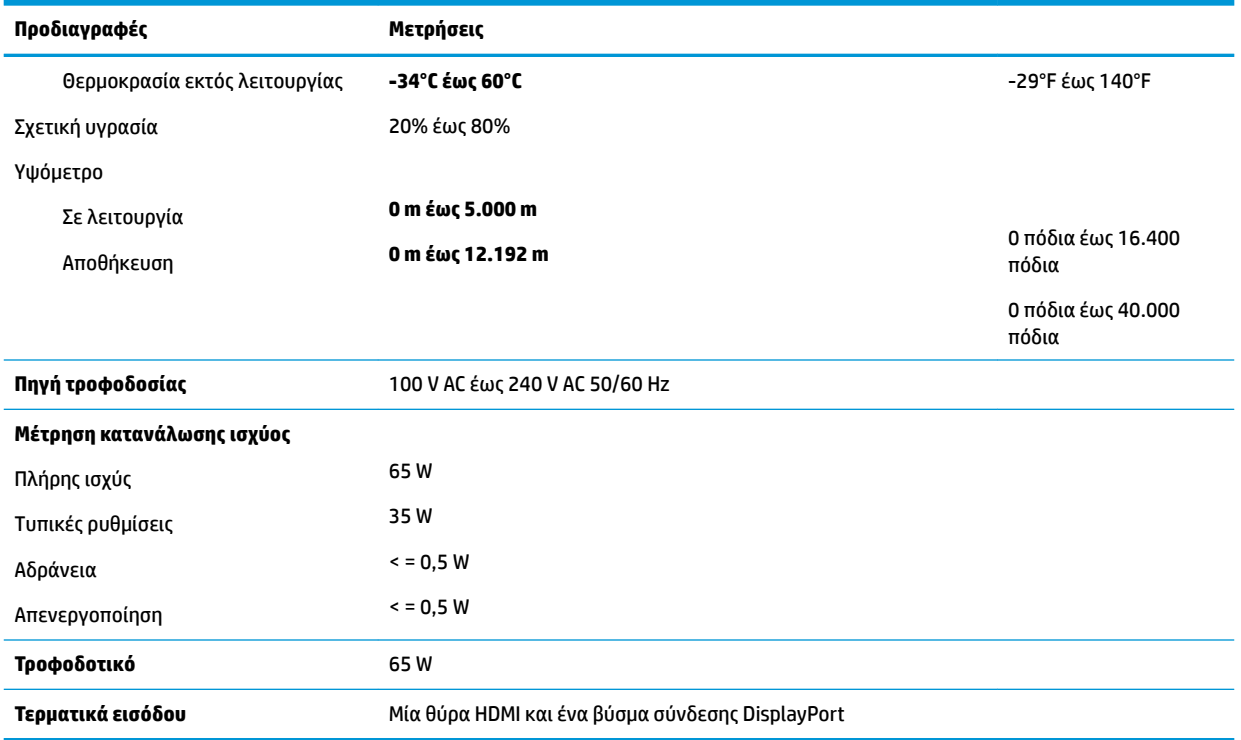

# **Προκαθορισμένες αναλύσεις οθόνης**

Οι αναλύσεις οθόνης που παρατίθενται παρακάτω είναι αυτές που χρησιμοποιούνται συχνότερα και που έχουν οριστεί ως προεπιλογές. Η οθόνη αναγνωρίζει αυτόματα αυτές τις προκαθορισμένες λειτουργίες, οι οποίες θα εμφανίζονται με κανονικές διαστάσεις και στο κέντρο της οθόνης.

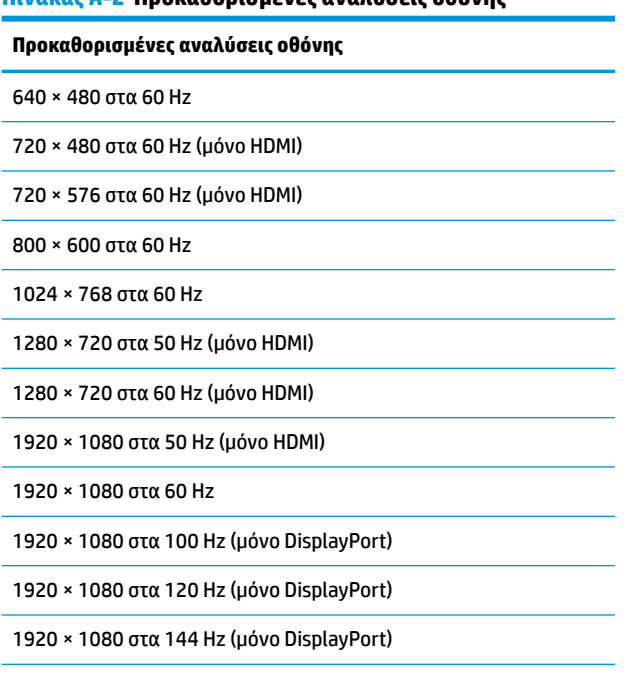

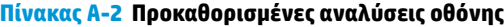

<span id="page-35-0"></span>**Πίνακας Α-2 Προκαθορισμένες αναλύσεις οθόνης (συνέχεια)**

**Προκαθορισμένες αναλύσεις οθόνης**

1920 × 1080 στα 200 Hz (μόνο DisplayPort)

1920 × 1080 στα 240 Hz (μόνο DisplayPort)

### **Μετάβαση στις λειτουργίες χρήστη**

Στις παρακάτω περιπτώσεις, το σήμα του ελεγκτή εικόνας ενδέχεται μερικές φορές να απαιτεί μη προκαθορισμένη λειτουργία:

- Δεν χρησιμοποιείτε τυπικό προσαρμογέα γραφικών.
- Δεν χρησιμοποιείτε προκαθορισμένη λειτουργία.

Σε αυτή την περίπτωση, μπορεί να χρειαστεί εκ νέου ρύθμιση των παραμέτρων της οθόνης χρησιμοποιώντας το μενού ενδείξεων στην οθόνη (OSD). Μπορείτε να πραγματοποιήσετε αλλαγές σε οποιαδήποτε από αυτές τις λειτουργίες και να τις αποθηκεύσετε στη μνήμη. Η οθόνη αποθηκεύει αυτόματα τη νέα ρύθμιση και, στη συνέχεια, αναγνωρίζει τον νέο τρόπο λειτουργίας ακριβώς όπως και έναν προεπιλεγμένο τρόπο λειτουργίας. Εκτός από τις εργοστασιακά προεπιλεγμένες λειτουργίες, υπάρχουν τουλάχιστον επτά λειτουργίες χρήστη, τις οποίες μπορείτε να εισαγάγετε και να αποθηκεύσετε.

# <span id="page-36-0"></span>**Β Προσβασιμότητα**

# **Προσβασιμότητα**

Η HP καταβάλλει κάθε δυνατή προσπάθεια για να ενσωματώσει την πολυμορφία, την κοινωνική ένταξη, την εργασία και την καθημερινότητα στη δομή της ως εταιρείας, έτσι ώστε να αντικατοπτρίζονται σε κάθε της ενέργεια. Ακολουθούν ορισμένα παραδείγματα σχετικά με το πώς αξιοποιούμε τις διαφορές για να δημιουργήσουμε ένα περιβάλλον όπου δεν υπάρχει χώρος για διακρίσεις, με στόχο τη διασύνδεση των ανθρώπων με τη δύναμη της τεχνολογίας σε όλο τον κόσμο.

#### **Πώς να βρείτε τα εργαλεία που χρειάζεστε**

Η τεχνολογία μπορεί να δώσει νέα ώθηση στο ανθρώπινο δυναμικό σας. Η τεχνολογία υποβοήθησης απομακρύνει τα εμπόδια και σας βοηθά να δημιουργήσετε συνθήκες ανεξαρτησίας στο σπίτι, στο γραφείο και στην κοινότητά σας. Η τεχνολογία υποβοήθησης συμβάλλει στην ενίσχυση, τη διατήρηση και τη βελτίωση των λειτουργικών δυνατοτήτων των ηλεκτρονικών και πληροφοριακών συστημάτων. Για περισσότερες πληροφορίες, ανατρέξτε στην ενότητα [Πώς να βρείτε την καλύτερη τεχνολογία υποβοήθησης](#page-37-0)  [στη σελίδα 30.](#page-37-0)

### **Η δέσμευσή μας**

Η HP δεσμεύεται να παρέχει προϊόντα και υπηρεσίες που είναι προσβάσιμα σε άτομα με αναπηρία. Αυτή η δέσμευση υποστηρίζει τους στόχους πολυμορφίας της εταιρείας μας και μας βοηθά να εξασφαλίζουμε ότι τα πλεονεκτήματα της τεχνολογίας είναι διαθέσιμα σε όλους.

Ο στόχος μας ως προς την προσβασιμότητα είναι να σχεδιάζουμε, να παράγουμε και να διαθέτουμε στην αγορά προϊόντα και υπηρεσίες που μπορούν να χρησιμοποιηθούν από όλους, συμπεριλαμβανομένων των ατόμων με αναπηρία, είτε μεμονωμένα είτε σε συνδυασμό με κατάλληλες συσκευές υποβοήθησης.

Για να επιτύχουμε το στόχο μας, η παρούσα Πολιτική προσβασιμότητας ορίζει επτά βασικές επιδιώξεις που καθοδηγούν τις ενέργειές μας ως εταιρεία. Όλοι οι διευθυντές και οι υπάλληλοι της HP οφείλουν να υποστηρίζουν αυτές τις επιδιώξεις και την υλοποίησή τους, ανάλογα με τους ρόλους και τις αρμοδιότητές τους:

- Ενίσχυση της ενημέρωσης για θέματα προσβασιμότητας εντός της εταιρείας μας και κατάλληλη εκπαίδευση των υπαλλήλων μας, ώστε να είναι σε θέση να σχεδιάζουν, να παράγουν και να διαθέτουν στην αγορά προσβάσιμα προϊόντα και υπηρεσίες.
- Κατάρτιση οδηγιών προσβασιμότητας για προϊόντα και υπηρεσίες, και ανάληψη της ευθύνης για την υλοποίηση των οδηγιών από τις ομάδες ανάπτυξης προϊόντων, όπου αυτό είναι ανταγωνιστικά, τεχνικά και οικονομικά εφικτό.
- Συμμετοχή ατόμων με αναπηρία στην κατάρτιση των οδηγιών προσβασιμότητας, και στη σχεδίαση και τον έλεγχο προϊόντων και υπηρεσιών.
- Καταγραφή των δυνατοτήτων προσβασιμότητας και δημοσιοποίηση πληροφοριών σχετικά με τα προϊόντα και τις υπηρεσίες μας σε προσβάσιμη μορφή.
- Θέσπιση συνεργασιών με κορυφαίους παρόχους τεχνολογιών και λύσεων υποβοήθησης.
- <span id="page-37-0"></span>● Υποστήριξη της εσωτερικής και εξωτερικής έρευνας και ανάπτυξης που θα βελτιώσει την τεχνολογία υποβοήθησης που σχετίζεται με τα προϊόντα και τις υπηρεσίες μας.
- Υποστήριξη και συμβολή στη θέσπιση προτύπων και οδηγιών του κλάδου μας σχετικά με την προσβασιμότητα.

#### **International Association of Accessibility Professionals (IAAP)**

H IAAP είναι μια μη κερδοσκοπική ένωση που επικεντρώνεται στην προώθηση των επαγγελμάτων που σχετίζονται με την προσβασιμότητα μέσω δικτύωσης, επιμόρφωσης και πιστοποίησης. Ο στόχος της είναι να βοηθήσει τους επαγγελματίες που ασχολούνται με την προσβασιμότητα να αναπτύξουν και να προωθήσουν τις καριέρες τους, και να προσφέρει στις επιχειρήσεις τη δυνατότητα να ενσωματώσουν καλύτερα την προσβασιμότητα στα προϊόντα και τις υποδομές τους.

Η HP είναι ιδρυτικό μέλος και αυτό έγινε με σκοπό να συμμετέχουμε, μαζί με άλλους οργανισμούς, στην προώθηση της προσβασιμότητας. Αυτή η δέσμευση υποστηρίζει το στόχο προσβασιμότητας της εταιρείας μας για τη σχεδίαση, την παραγωγή και τη διάθεση προϊόντων και υπηρεσιών που μπορούν να χρησιμοποιηθούν αποτελεσματικά από άτομα με αναπηρία.

Η IAAP θα ενδυναμώσει το επάγγελμά μας, συνδέοντας επαγγελματίες, φοιτητές και επιχειρήσεις από όλο τον κόσμο, και καθιστώντας εφικτή την ανταλλαγή πληροφοριών. Εάν ενδιαφέρεστε να μάθετε περισσότερα, μεταβείτε στη διεύθυνση<http://www.accessibilityassociation.org>για να συμμετέχετε στην online κοινότητα, να εγγραφείτε στα ενημερωτικά δελτία και να μάθετε για τις διαθέσιμες επιλογές συνδρομής.

#### **Πώς να βρείτε την καλύτερη τεχνολογία υποβοήθησης**

Όλοι, συμπεριλαμβανομένων των ατόμων με αναπηρία ή ηλικιακούς περιορισμούς, πρέπει να μπορούν να επικοινωνούν, να εκφράζονται και να συνδέονται με τον κόσμο χρησιμοποιώντας την τεχνολογία. Η HP έχει δεσμευτεί να ενισχύσει την ενημέρωση για θέματα προσβασιμότητας όχι μόνο σε ό,τι αφορά το προσωπικό της, αλλά και για τους πελάτες και τους συνεργάτες της. Τα προϊόντα της HP διαθέτουν πληθώρα τεχνολογιών υποβοήθησης που απλοποιούν τη χρήση τους, από μεγαλύτερες γραμματοσειρές που διαβάζονται πιο εύκολα και λύσεις φωνητικής αναγνώρισης που σας επιτρέπουν να ξεκουράζετε τα χέρια σας μέχρι οποιαδήποτε άλλη τεχνολογία υποβοήθησης που μπορεί να σας βοηθήσει. Πώς να επιλέξετε;

#### **Αξιολόγηση αναγκών**

Η τεχνολογία μπορεί να δώσει νέα ώθηση στο ανθρώπινο δυναμικό σας. Η τεχνολογία υποβοήθησης απομακρύνει τα εμπόδια και σας βοηθά να δημιουργήσετε συνθήκες ανεξαρτησίας στο σπίτι, στο γραφείο και στην κοινότητά σας. Η τεχνολογία υποβοήθησης (ΑΤ) συμβάλλει στην ενίσχυση, τη διατήρηση και τη βελτίωση των λειτουργικών δυνατοτήτων των ηλεκτρονικών και πληροφοριακών συστημάτων.

Μπορείτε να επιλέξετε από πολλά προϊόντα τεχνολογίας υποβοήθησης. Η αξιολόγηση της τεχνολογίας υποβοήθησης θα σας επιτρέψει να αποτιμήσετε διάφορα προϊόντα, να βρείτε απαντήσεις στα ερωτήματά σας και να επιλέξετε την καλύτερη λύση για τις ανάγκες σας. Θα διαπιστώσετε ότι οι επαγγελματίες που έχουν τα κατάλληλα προσόντα για να αξιολογήσουν τις τεχνολογίες υποβοήθησης προέρχονται από πολλούς τομείς, συμπεριλαμβανομένων των επαγγελματιών που έχουν άδεια άσκησης επαγγέλματος ή πιστοποίηση στους τομείς της φυσικοθεραπείας, της εργοθεραπείας, της παθολογίας ομιλίας/λόγου, αλλά και σε άλλες ειδικότητες. Ωστόσο, υπάρχουν και άλλοι επαγγελματίες που μπορούν να παρέχουν πληροφορίες αξιολόγησης, έστω και αν δεν έχουν συναφή άδεια άσκησης επαγγέλματος ή πιστοποίηση. Θα πρέπει να ενημερωθείτε σχετικά με την εμπειρία, την εξειδίκευση και τις χρεώσεις του καθενός, ώστε να αποφασίσετε ποιος είναι κατάλληλος για τις ανάγκες σας.

#### **Δυνατότητες προσβασιμότητας των προϊόντων HP**

Οι παρακάτω σύνδεσμοι παρέχουν πληροφορίες για τις δυνατότητες προσβασιμότητας και τις τεχνολογίες υποβοήθησης, εφόσον υπάρχουν, που περιλαμβάνουν τα διάφορα προϊόντα της HP. Αυτές οι πηγές

<span id="page-38-0"></span>ενημέρωσης θα σας βοηθήσουν να επιλέξετε τις δυνατότητες και τα προϊόντα τεχνολογίας υποβοήθησης που είναι καταλληλότερα για τις δικές σας ανάγκες.

- [HP Elite x3–Επιλογές προσβασιμότητας \(Windows 10 Mobile\)](http://support.hp.com/us-en/document/c05227029)
- [Υπολογιστές HP–Επιλογές προσβασιμότητας στα Windows 7](http://support.hp.com/us-en/document/c03543992)
- [Υπολογιστές HP–Επιλογές προσβασιμότητας στα Windows 8](http://support.hp.com/us-en/document/c03672465)
- Υπολογιστές HP-Επιλογές προσβασιμότητας στα Windows 10
- [HP Slate 7 Tablet–Ενεργοποίηση των δυνατοτήτων προσβασιμότητας στο tablet σας HP \(Android 4.1/](http://support.hp.com/us-en/document/c03678316) [Jelly Bean\)](http://support.hp.com/us-en/document/c03678316)
- [Υπολογιστές HP SlateBook–Ενεργοποίηση των δυνατοτήτων προσβασιμότητας \(Android 4.3, 4.2/Jelly](http://support.hp.com/us-en/document/c03790408)  [Bean\)](http://support.hp.com/us-en/document/c03790408)
- [Υπολογιστές HP Chromebook–Ενεργοποίηση των δυνατοτήτων προσβασιμότητας στον υπολογιστή σας](http://support.hp.com/us-en/document/c03664517) [HP Chromebook ή Chromebox \(Chrome OS\)](http://support.hp.com/us-en/document/c03664517)
- [Αγορές HP–Περιφερειακά για προϊόντα HP](http://store.hp.com/us/en/ContentView?eSpotName=Accessories&storeId=10151&langId=-1&catalogId=10051)

Εάν χρειάζεστε επιπλέον υποστήριξη σχετικά με τις δυνατότητες προσβασιμότητας του προϊόντος σας HP, ανατρέξτε στην ενότητα [Επικοινωνία με την υποστήριξη στη σελίδα 35.](#page-42-0)

Επιπλέον σύνδεσμοι για εξωτερικούς συνεργάτες και προμηθευτές που μπορεί να προσφέρουν επιπρόσθετη βοήθεια:

- [Πληροφορίες για την προσβασιμότητα από τη Microsoft \(Windows 7, Windows 8, Windows 10, Microsoft](http://www.microsoft.com/enable) Office)
- [Πληροφορίες για την προσβασιμότητα των προϊόντων Google \(Android, Chrome, Google Apps\)](http://www.google.com/accessibility/products)
- [Τεχνολογίες υποβοήθησης ταξινομημένες κατά τύπο αναπηρίας](http://www8.hp.com/us/en/hp-information/accessibility-aging/at-product-impairment.html)
- [Τεχνολογίες υποβοήθησης ταξινομημένες κατά τύπο προϊόντος](http://www8.hp.com/us/en/hp-information/accessibility-aging/at-product-type.html)
- [Προμηθευτές τεχνολογίας υποβοήθησης με περιγραφές προϊόντων](http://www8.hp.com/us/en/hp-information/accessibility-aging/at-product-descriptions.html)
- [Assistive Technology Industry Association \(ATIA\)](http://www.atia.org/)

### **Πρότυπα και νομοθεσία**

### **Πρότυπα**

Το άρθρο 508 των προτύπων του Ομοσπονδιακού Κανονισμού Προμηθειών (FAR - Federal Acquisition Regulation) δημιουργήθηκε από το Συμβούλιο Πρόσβασης (Access Board) των Η.Π.Α. για την αντιμετώπιση ζητημάτων πρόσβασης σε τεχνολογίες πληροφοριών και επικοινωνίας (ΤΠΕ) από άτομα με φυσικές, αισθητηριακές ή νοητικές αναπηρίες. Τα πρότυπα περιέχουν συγκεκριμένα τεχνικά κριτήρια για τους διάφορους τύπους τεχνολογιών, καθώς και απαιτήσεις βασισμένες στην απόδοση που επικεντρώνονται στις λειτουργικές ικανότητες των καλυπτόμενων προϊόντων. Προβλέπονται συγκεκριμένα κριτήρια για τις εφαρμογές λογισμικού και τα λειτουργικά συστήματα, τις διαδικτυακές πληροφορίες και εφαρμογές, τους υπολογιστές, τα προϊόντα τηλεπικοινωνιών, τα βίντεο και τα πολυμέσα, και τα αυτόνομα κλειστά προϊόντα.

#### **Εντολή 376 – EN 301 549**

Το πρότυπο EN 301 549 δημιουργήθηκε από την Ευρωπαϊκή Ένωση, στο πλαίσιο της εντολής 376, ως βάση για ένα online κιτ εργαλείων για τη δημόσια προμήθεια προϊόντων ΤΠΕ. Το πρότυπο καθορίζει τις απαιτήσεις λειτουργικής προσβασιμότητας για τα προϊόντα και τις υπηρεσίες ΤΠΕ, ενώ περιλαμβάνει και μια περιγραφή των διαδικασιών ελέγχου και των μεθοδολογιών αξιολόγησης για κάθε απαίτηση προσβασιμότητας.

#### <span id="page-39-0"></span>**Κατευθυντήριες γραμμές για την προσβασιμότητα στο περιεχόμενο του παγκόσμιου ιστού (WCAG)**

Οι Κατευθυντήριες γραμμές για την προσβασιμότητα στο περιεχόμενο του παγκόσμιου ιστού (WCAG) που εκδόθηκαν στο πλαίσιο της πρωτοβουλίας της Κοινοπραξίας για τον Παγκόσμιο Ιστό (W3C) για την προσβασιμότητα (WAI) βοηθάνε τους σχεδιαστές ιστότοπων και τους προγραμματιστές να δημιουργούν ιστότοπους που αντεπεξέρχονται καλύτερα στις ανάγκες των ατόμων με αναπηρία ή ηλικιακούς περιορισμούς. Οι κατευθυντήριες γραμμές WCAG προωθούν την προσβασιμότητα σε όλο το φάσμα του διαδικτυακού περιεχομένου (κείμενα, εικόνες, ήχοι και βίντεο) και των διαδικτυακών εφαρμογών. Οι κατευθυντήριες γραμμές WCAG μπορούν να ελεγχθούν με ακρίβεια, είναι εύκολες στην κατανόηση και τη χρήση, και προσφέρουν στους προγραμματιστές την απαιτούμενη ευελιξία για να καινοτομούν. Η έκδοση 2.0 των κατευθυντήριων γραμμών WCAG έχει επίσης εγκριθεί ως πρότυπο [ISO/IEC 40500:2012.](http://www.iso.org/iso/iso_catalogue/catalogue_tc/catalogue_detail.htm?csnumber=58625/)

Πιο συγκεκριμένα, οι κατευθυντήριες γραμμές WCAG αφορούν τα εμπόδια που αντιμετωπίζουν τα άτομα με οπτικές, ακουστικές, σωματικές, νοητικές και νευρολογικές αναπηρίες, καθώς και οι μεγαλύτεροι σε ηλικία χρήστες με ανάγκες προσβασιμότητας, σε ό,τι αφορά την πρόσβασή τους στο διαδίκτυο. Η έκδοση 2.0 των κατευθυντήριων γραμμών WCAG προβλέπει τα εξής χαρακτηριστικά για το προσβάσιμο περιεχόμενο:

- **Αντιληπτό** (π.χ. μέσω εναλλακτικών κειμένων για τις εικόνες και υποτίτλων για το ηχητικό υλικό, προσαρμοστικότητας παρουσίασης και χρωματικής αντίθεσης)
- **Λειτουργικό** (θέματα πρόσβασης μέσω πληκτρολογίου, χρωματικής αντίθεσης, χρόνων εισαγωγής, αποφυγής κρίσεων επιληψίας και εύκολης πλοήγησης)
- **Κατανοητό** (θέματα αναγνωσιμότητας, προβλεψιμότητας και υποβοήθησης εισαγωγής)
- **Ισχυρό** (π.χ. θέματα συμβατότητας με τεχνολογίες υποβοήθησης)

#### **Νομοθεσία και κανονισμοί**

Η προσβασιμότητα της πληροφορικής και των πληροφοριών έχει εξελιχθεί σε έναν τομέα αυξανόμενης νομοθετικής σημασίας. Αυτή η ενότητα περιλαμβάνει συνδέσμους για πληροφορίες σχετικές με σημαντικούς νόμους, κανονισμούς και πρότυπα.

- [Ηνωμένες Πολιτείες](http://www8.hp.com/us/en/hp-information/accessibility-aging/legislation-regulation.html#united-states)
- [Καναδάς](http://www8.hp.com/us/en/hp-information/accessibility-aging/legislation-regulation.html#canada)
- [Ευρώπη](http://www8.hp.com/us/en/hp-information/accessibility-aging/legislation-regulation.html#europe)
- [Ηνωμένο Βασίλειο](http://www8.hp.com/us/en/hp-information/accessibility-aging/legislation-regulation.html#united-kingdom)
- [Αυστραλία](http://www8.hp.com/us/en/hp-information/accessibility-aging/legislation-regulation.html#australia)
- [Διεθνώς](http://www8.hp.com/us/en/hp-information/accessibility-aging/legislation-regulation.html#worldwide)

#### **Ηνωμένες Πολιτείες**

Το άρθρο 508 του νόμου περί αποκατάστασης (Rehabilitation Act) ορίζει ότι οι φορείς θα πρέπει να αναφέρουν ποια πρότυπα εφαρμόζονται στην προμήθεια προϊόντων ΤΠΕ, να πραγματοποιούν έρευνα αγοράς για να καθορίσουν τη διαθεσιμότητα των προσβάσιμων προϊόντων και υπηρεσιών, και να καταγράφουν τα αποτελέσματα της έρευνάς τους. Οι παρακάτω πηγές παρέχουν βοήθεια σχετικά με την κάλυψη των απαιτήσεων του άρθρου 508:

- [www.section508.gov](https://www.section508.gov/)
- **[Buy Accessible](https://buyaccessible.gov)**

Το Συμβούλιο Πρόσβασης (Access Board) των Η.Π.Α. επικαιροποιεί αυτήν την περίοδο τα πρότυπα του άρθρου 508. Στο πλαίσιο αυτής της προσπάθειας, θα καλυφθούν νέες τεχνολογίες και άλλοι τομείς όπου <span id="page-40-0"></span>απαιτείται τροποποίηση των προτύπων. Για περισσότερες πληροφορίες, ανατρέξτε στη [σελίδα για την](http://www.access-board.gov/guidelines-and-standards/communications-and-it/about-the-ict-refresh)  [επικαιροποίηση του άρθρου 508.](http://www.access-board.gov/guidelines-and-standards/communications-and-it/about-the-ict-refresh)

Το άρθρο 255 του νόμου περί τηλεπικοινωνιών (Telecommunications Act) απαιτεί τα προϊόντα και οι υπηρεσίες τηλεπικοινωνιών να είναι προσβάσιμα σε άτομα με αναπηρία. Οι κανόνες της Ομοσπονδιακής Επιτροπής Επικοινωνιών (FCC) καλύπτουν όλον τον εξοπλισμό (υλικό και λογισμικό) του τηλεφωνικού δικτύου και τον τηλεπικοινωνιακό εξοπλισμό που χρησιμοποιείται στο σπίτι ή το γραφείο. Αυτός ο εξοπλισμός συμπεριλαμβάνει τηλέφωνα, ασύρματα τηλέφωνα, συσκευές φαξ, τηλεφωνητές και βομβητές. Οι κανόνες της FCC καλύπτουν, επίσης, βασικές και ειδικές υπηρεσίες τηλεπικοινωνιών, συμπεριλαμβανομένων των απλών κλήσεων, της αναμονής κλήσης, της ταχείας κλήσης, της προώθησης κλήσεων, της υπηρεσίας καταλόγου μέσω υπολογιστή, της παρακολούθησης κλήσεων, της αναγνώρισης κλήσεων, της ανίχνευσης κλήσεων και της επανάκλησης, καθώς και τις υπηρεσίες τηλεφωνητή και τα διαδραστικά συστήματα αυτόματης απάντησης που παρέχουν στους καλούντες μενού με επιλογές. Για περισσότερες πληροφορίες, επισκεφτείτε τη [σελίδα πληροφοριών της FCC για το άρθρο 255](http://www.fcc.gov/guides/telecommunications-access-people-disabilities).

#### **Νόμος για την προσβασιμότητα των τηλεπικοινωνιών και των βίντεο στον 21ο αιώνα (CVAA)**

Ο νόμος CVVA επικαιροποιεί τον ομοσπονδιακό νόμο περί επικοινωνιών, ώστε να ενισχύσει την πρόσβαση των ατόμων με αναπηρία στις σύγχρονες επικοινωνίες, επικαιροποιώντας νόμους περί προσβασιμότητας που θεσπίστηκαν τις δεκαετίες του 1980 και του 1990, έτσι ώστε να συμπεριλαμβάνουν τις νέες καινοτομίες στους τομείς της ψηφιακής και ευρυζωνικής σύνδεσης, και των φορητών συσκευών. Οι κανονισμοί επιβάλλονται από την FCC και καταγράφονται στα άρθρα 14 και 79 του κανονισμού CFR 47.

[Οδηγός της FCC σχετικά με το νόμο CVAA](https://www.fcc.gov/consumers/guides/21st-century-communications-and-video-accessibility-act-cvaa)

Άλλες νομοθεσίες και πρωτοβουλίες των Η.Π.Α.

● [Νόμος περί Αμερικανών με αναπηρία \(ADA\), νόμος περί τηλεπικοινωνιών, νόμος περί αποκατάστασης](http://www.ada.gov/cguide.htm) [κ.ά.](http://www.ada.gov/cguide.htm)

#### **Καναδάς**

Ο νόμος περί προσβασιμότητας για τους κατοίκους του Οντάριο με αναπηρία (AODA) θεσπίστηκε με στόχο την ανάπτυξη και την υλοποίηση προτύπων προσβασιμότητας που θα καθιστούν προσβάσιμα τα αγαθά, τις υπηρεσίες και τις εγκαταστάσεις για τους κατοίκους του Οντάριο με αναπηρία και τη συμμετοχή των ατόμων με αναπηρία στην ανάπτυξη των προτύπων προσβασιμότητας. Το πρώτο πρότυπο του νόμου AODA είναι το πρότυπο περί εξυπηρέτησης πελατών. Ωστόσο, αναπτύσσονται ακόμα πρότυπα για τις μεταφορές, την απασχόληση, την πρόσβαση σε πληροφορίες και την επικοινωνία. Ο νόμος AODA ισχύει για την τοπική κυβέρνηση του Οντάριο, τη νομοθετική συνέλευση, τους καθοριζόμενους δημόσιους οργανισμούς και κάθε άλλο άτομο ή οργανισμό που παρέχει αγαθά ή υπηρεσίες στο κοινό ή τρίτους και έχει τουλάχιστον έναν υπάλληλο στο Οντάριο. Τα μέτρα για την προσβασιμότητα πρέπει να έχουν υλοποιηθεί το αργότερο έως την 1η Ιανουαρίου 2025. Για περισσότερες πληροφορίες, επισκεφτείτε τη [σελίδα για το νόμο AODA](http://www8.hp.com/ca/en/hp-information/accessibility-aging/canadaaoda.html).

#### **Ευρώπη**

Έχει εκδοθεί η τεχνική έκθεση ETSI DTR 102 612: "Ανθρώπινοι παράγοντες: Ευρωπαϊκές απαιτήσεις προσβασιμότητας για τις δηµόσιες προµήθειες προϊόντων και υπηρεσιών ΤΠΕ (Εντολή Μ 376 Ευρωπαϊκής Επιτροπής, Φάση 1)" στο πλαίσιο της ευρωπαϊκής εντολής 376 ETSI.

Ιστορικό: Οι τρεις Ευρωπαϊκοί Οργανισμοί Τυποποίησης έχουν οργανώσει δύο παράλληλες ομάδες εργασίας για να φέρουν εις πέρας το έργο που ορίζεται στην Εντολή 376 προς CEN, CENELEC και ETSI για την υποστήριξη των απαιτήσεων προσβασιμότητας για τις δημόσιες προμήθειες προϊόντων και υπηρεσιών ΤΠΕ της Ευρωπαϊκής Επιτροπής.

Η ειδική ομάδα εμπειρογνωμόνων 333 για τους ανθρώπινους παράγοντες ETSI TC έχει αναπτύξει τον κανονισμό ETSI DTR 102 612. Για περισσότερες πληροφορίες σχετικά με το έργο που επιτελείται από την ειδική ομάδα εργασίας 333 (π.χ. όροι αναφοράς, προσδιορισμός των λεπτομερών καθηκόντων εργασίας, <span id="page-41-0"></span>χρονοδιάγραμμα του έργου, παλιότερα προσχέδια, λίστα σχολίων που έγιναν και τρόποι επικοινωνίας με την ειδική ομάδα), ανατρέξτε στη [σελίδα για την ειδική ομάδα εργασίας 333](https://portal.etsi.org/home.aspx).

Οι εργασίες που αφορούν την αξιολόγηση κατάλληλων σχεδίων ελέγχου και συμμόρφωσης διεξάχθηκαν στο πλαίσιο ενός άλλου, παράλληλου έργου που αναλύεται στο CEN BT/WG185/PT. Για περισσότερες πληροφορίες, ανατρέξτε στον ιστότοπο της ομάδας εργασίας CEN. Τα δύο έργα εξελίσσονται υπό στενό συντονισμό.

- [Ομάδα εργασίας CEN](http://www.econformance.eu)
- [Εντολή της Ευρωπαϊκής Επιτροπής για την ηλεκτρονική προσβασιμότητα \(e-accessibility\) \(PDF 46KB\)](http://www8.hp.com/us/en/pdf/legislation_eu_mandate_tcm_245_1213903.pdf)

#### **Ηνωμένο Βασίλειο**

Ο νόμος περί απαγόρευσης των διακρίσεων λόγω αναπηρίας του 1995 (DDA) θεσπίστηκε για να εξασφαλίσει ότι οι ιστότοποι θα είναι προσβάσιμοι για τους τυφλούς χρήστες και τους χρήστες με άλλες αναπηρίες στο Ηνωμένο Βασίλειο.

● [Πολιτικές W3C του Ηνωμένου Βασιλείου](http://www.w3.org/WAI/Policy/#UK/)

#### **Αυστραλία**

Η αυστραλιανή κυβέρνηση έχει ανακοινώσει την πρόθεσή της να υλοποιήσει τις [Κατευθυντήριες γραμμές για](http://www.w3.org/TR/WCAG20/)  [την προσβασιμότητα στο περιεχόμενο του παγκόσμιου ιστού \(WCAG\) 2.0](http://www.w3.org/TR/WCAG20/).

Όλοι οι ιστότοποι της αυστραλιανής κυβέρνησης θα πρέπει να διαθέτουν συμμόρφωση επιπέδου Α μέχρι το 2012 και ΑΑ μέχρι το 2015. Το νέο πρότυπο αντικαθιστά τις κατευθυντήριες γραμμές WCAG 1.0 που ξεκίνησαν να εφαρμόζονται ως υποχρεωτική απαίτηση για τους δημόσιους φορείς το 2000.

#### **Διεθνώς**

- [Ειδική ομάδα εργασίας για την προσβασιμότητα \(SWG-A\) JTC1](http://www.jtc1access.org/)
- <u>[G3ict: Παγκόσμια πρωτοβουλία για τεχνολογίες πληροφορικής και επικοινωνιών δίχως αποκλεισμούς](http://g3ict.com/)</u>
- [Ιταλική νομοθεσία για την προσβασιμότητα](http://www.pubbliaccesso.gov.it/english/index.htm)
- [Πρωτοβουλία της κοινοπραξίας W3C για την προσβασιμότητα του διαδικτύου \(WAI\)](http://www.w3.org/WAI/Policy/)

### **Χρήσιμες πηγές και σύνδεσμοι για την προσβασιμότητα**

Οι παρακάτω οργανισμοί ενδέχεται να αποτελούν καλή πηγή πληροφόρησης σχετικά με τις αναπηρίες και τους ηλικιακούς περιορισμούς.

**ΣΗΜΕΙΩΣΗ:** Η λίστα είναι ενδεικτική. Αυτοί οι οργανισμοί παρέχονται μόνο για ενημερωτικούς σκοπούς. Η HP αποποιείται κάθε ευθύνη για πληροφορίες ή στοιχεία επικοινωνίας που μπορεί να βρείτε στο διαδίκτυο. Η εμφάνιση σε αυτή τη σελίδα δεν υπονοεί έγκριση από την HP.

#### **Οργανισμοί**

- American Association of People with Disabilities (AAPD)
- The Association of Assistive Technology Act Programs (ATAP)
- Hearing Loss Association of America (HLAA)
- Information Technology Technical Assistance and Training Center (ITTATC)
- **Lighthouse International**
- <span id="page-42-0"></span>**National Association of the Deaf**
- National Federation of the Blind
- Rehabilitation Engineering & Assistive Technology Society of North America (RESNA)
- Telecommunications for the Deaf and Hard of Hearing, Inc. (TDI)
- W3C Web Accessibility Initiative (WAI)

#### **Εκπαιδευτικά ιδρύματα**

- California State University, Northridge, Center on Disabilities (CSUN)
- University of Wisconsin Madison, Trace Center
- Πρόγραμμα χρήσης υπολογιστών του Πανεπιστημίου της Μινεσότα

#### **Άλλες πηγές για την αναπηρία**

- Πρόγραμμα τεχνικής βοήθειας στο πλαίσιο του νόμου ADA
- **Business & Disability Network**
- **EnableMart**
- Ευρωπαϊκό Φόρουμ Ατόμων με Αναπηρία
- **Job Accommodation Network**
- Microsoft Enable
- Υπουργείο Δικαιοσύνης των ΗΠΑ Οδηγός για τους νόμους περί δικαιωμάτων σχετικών με την αναπηρία

#### **Σύνδεσμοι HP**

[Online φόρμα επικοινωνίας](https://h41268.www4.hp.com/live/index.aspx?qid=11387) 

[Οδηγός άνεσης και ασφάλειας της HP](http://www8.hp.com/us/en/hp-information/ergo/index.html)

[Πωλήσεις της HP σε δημόσιους φορείς](https://government.hp.com/)

### **Επικοινωνία με την υποστήριξη**

**ΣΗΜΕΙΩΣΗ:** Η υποστήριξη παρέχεται μόνο στα Αγγλικά.

- Για τους πελάτες που είναι κωφοί ή βαρήκοοι και έχουν ερωτήσεις για την τεχνική υποστήριξη ή την προσβασιμότητα των προϊόντων HP:
	- Χρησιμοποιήστε το TRS/VRS/WebCapTel για να καλέσετε στο (877) 656-7058, Δευτέρα έως Παρασκευή, 6 π.μ. έως 9 μ.μ. Ορεινή ώρα (ΜΤ).
- Οι πελάτες με άλλες αναπηρίες ή ηλικιακούς περιορισμούς που έχουν ερωτήσεις για την τεχνική υποστήριξη ή την προσβασιμότητα των προϊόντων HP μπορούν να χρησιμοποιήσουν μία από τις παρακάτω μεθόδους:
	- Καλέστε στο (888) 259-5707, Δευτέρα έως Παρασκευή, 6 π.μ. έως 9 μ.μ. Ορεινή ώρα (ΜΤ).
	- Συμπληρώστε τη [φόρμα επικοινωνίας για άτομα με αναπηρία ή ηλικιακούς περιορισμούς](https://h41268.www4.hp.com/live/index.aspx?qid=11387).